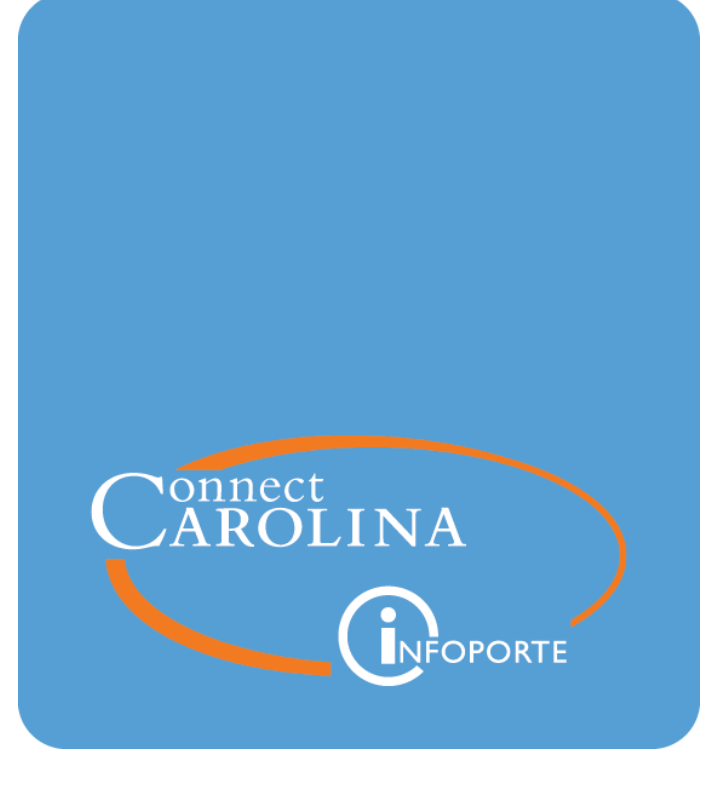

# Working with Cash Advances

VERSION: 3/27/2018

# **Table of Contents**

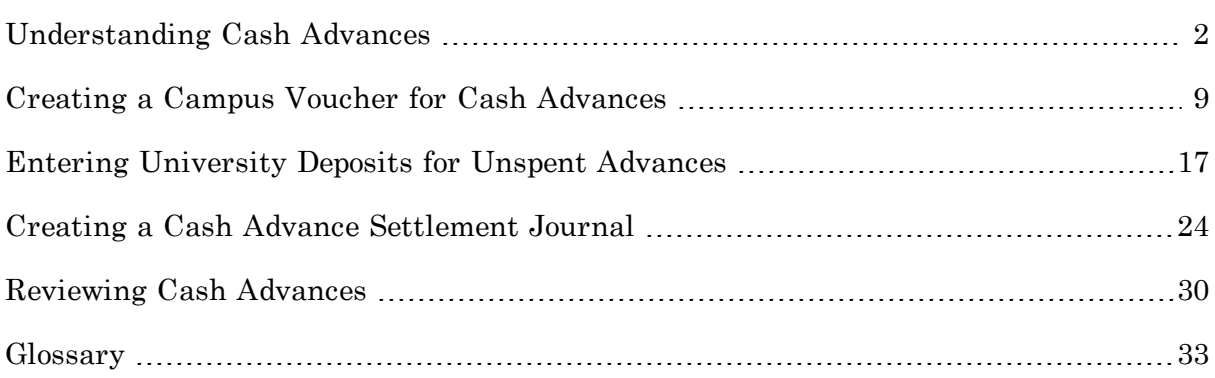

# <span id="page-3-0"></span>**Understanding Cash Advances**

# **Overview**

Cash advances are used for several purposes by campus departments, such as group travel, gift cards, and subject payments.

To request a cash advance, you enter a campus voucher. To settle the cash advance, you enter campus journal. If the final amount expended is greater than the original advance, you enter a second campus voucher for the additional amount, as well as a campus journal for the settlement.

If the amount expended is less than the original advance, you enter a university deposit for the unused funds, as well as a campus journal for the settlement.

The graphic below illustrates this process.

#### **Cash Advance Process**

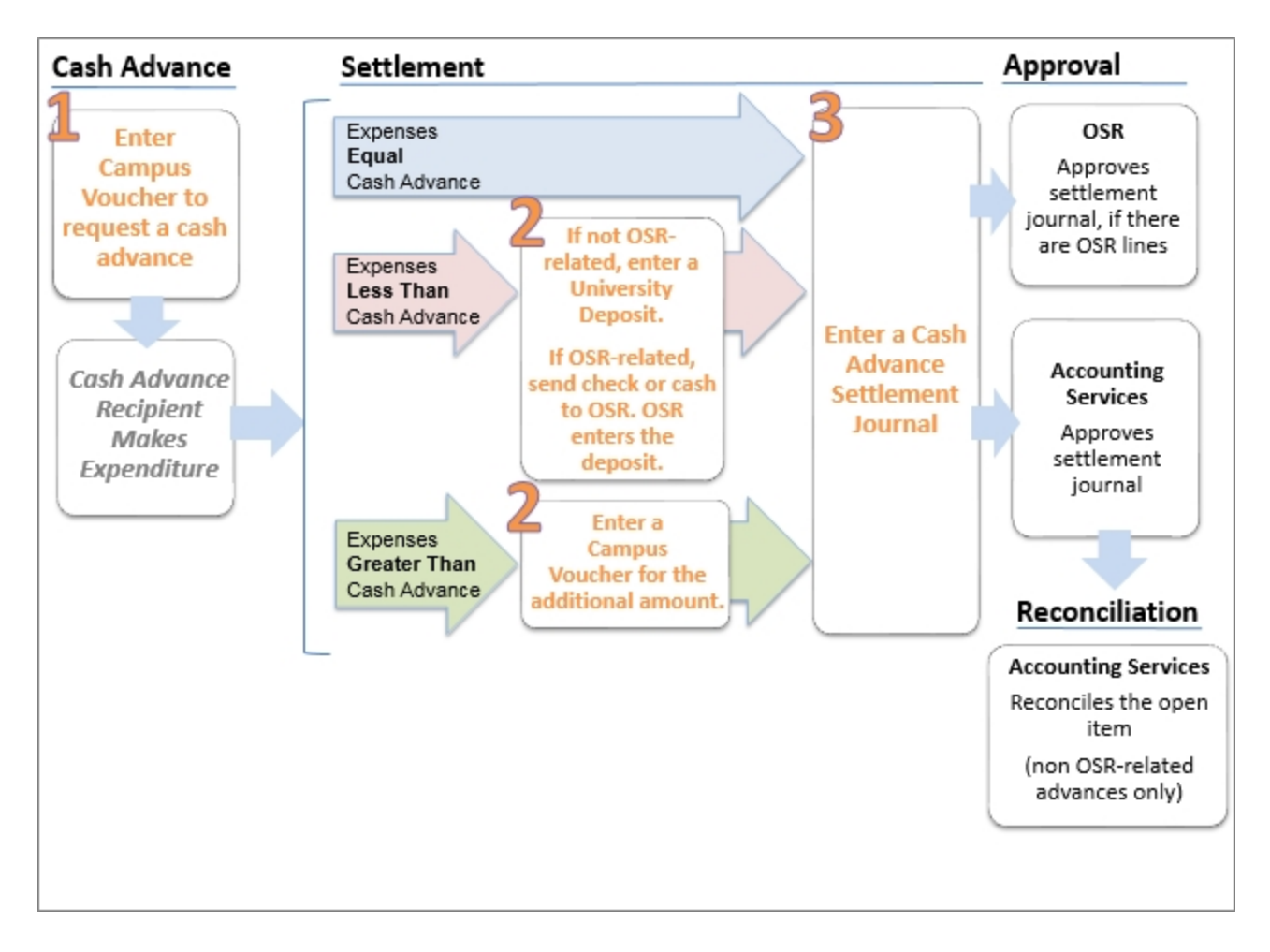

There are a few specific account codes used for cash advances. It is important to enter the correct account code so that the accounting for the cash advance transactions and the settlement are correct. The tables below show the accounting for the three different categories of cash advances: 1) non-OSR Cash Advance; 2) OSR - Cash Advance; and 3) OSR-Travel Advance-non UNC Employee.

The scenarios and steps are the same for each of the categories, but the cash advance account codes change. Also, the expense account used varies depending on what you are using the cash advance for.

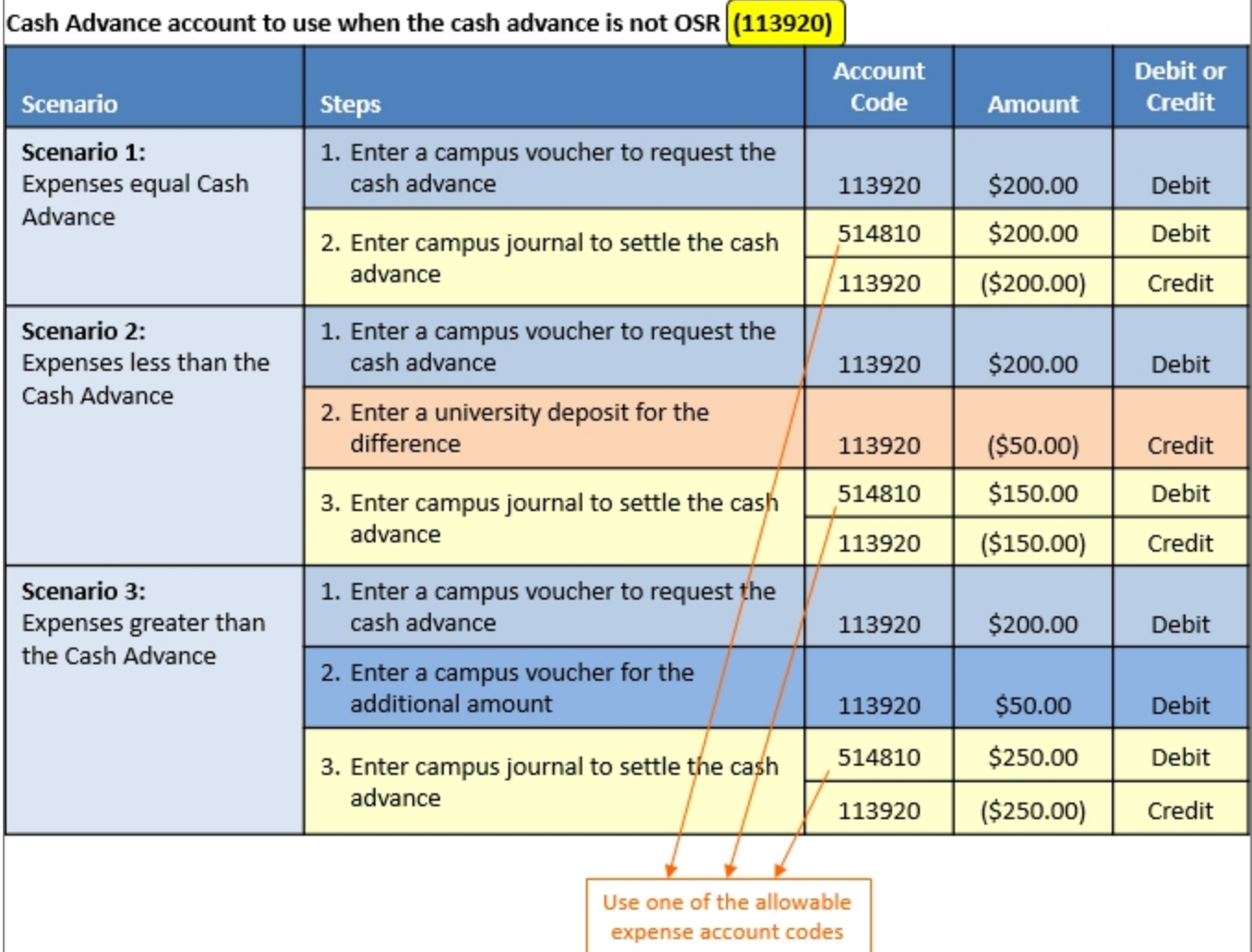

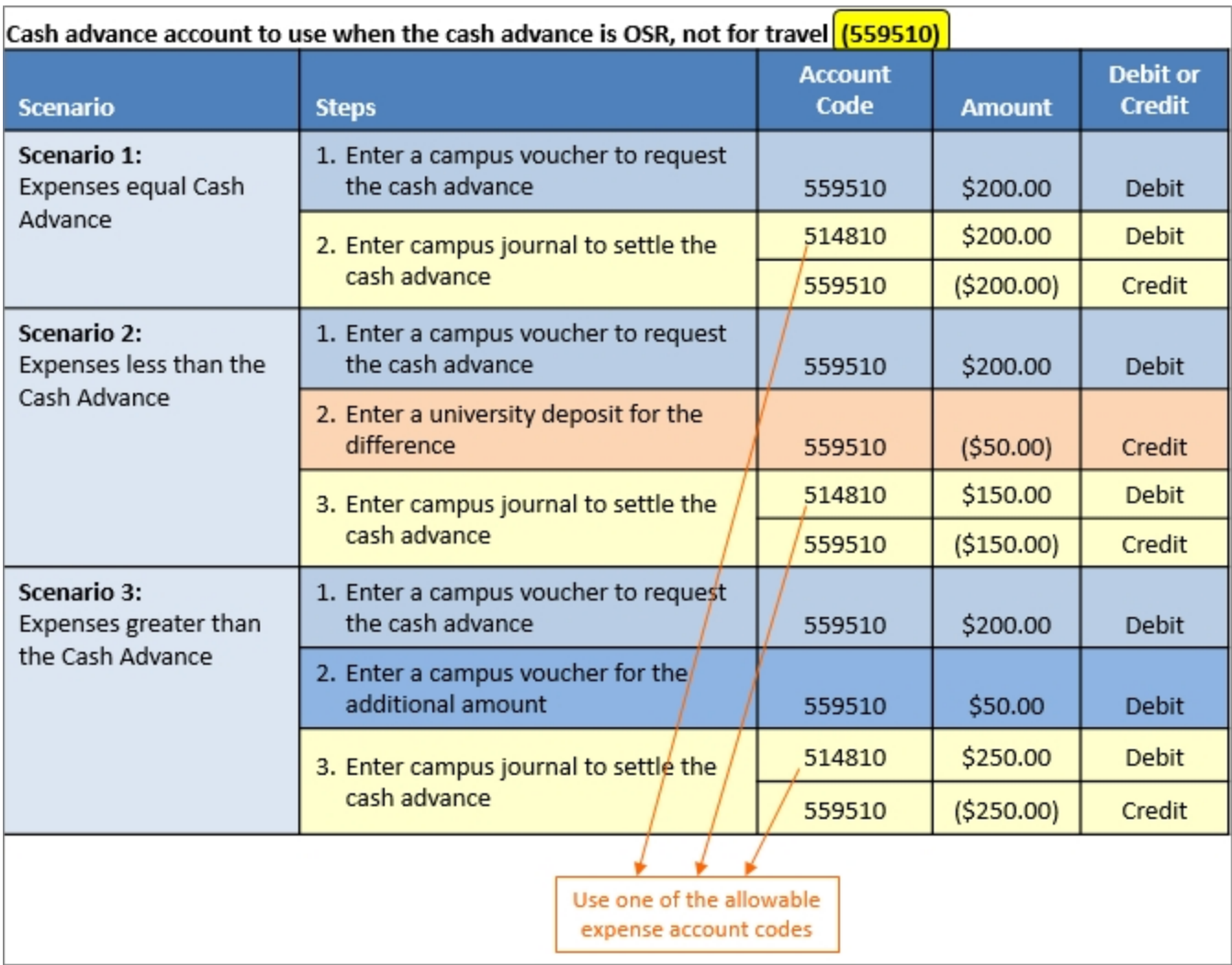

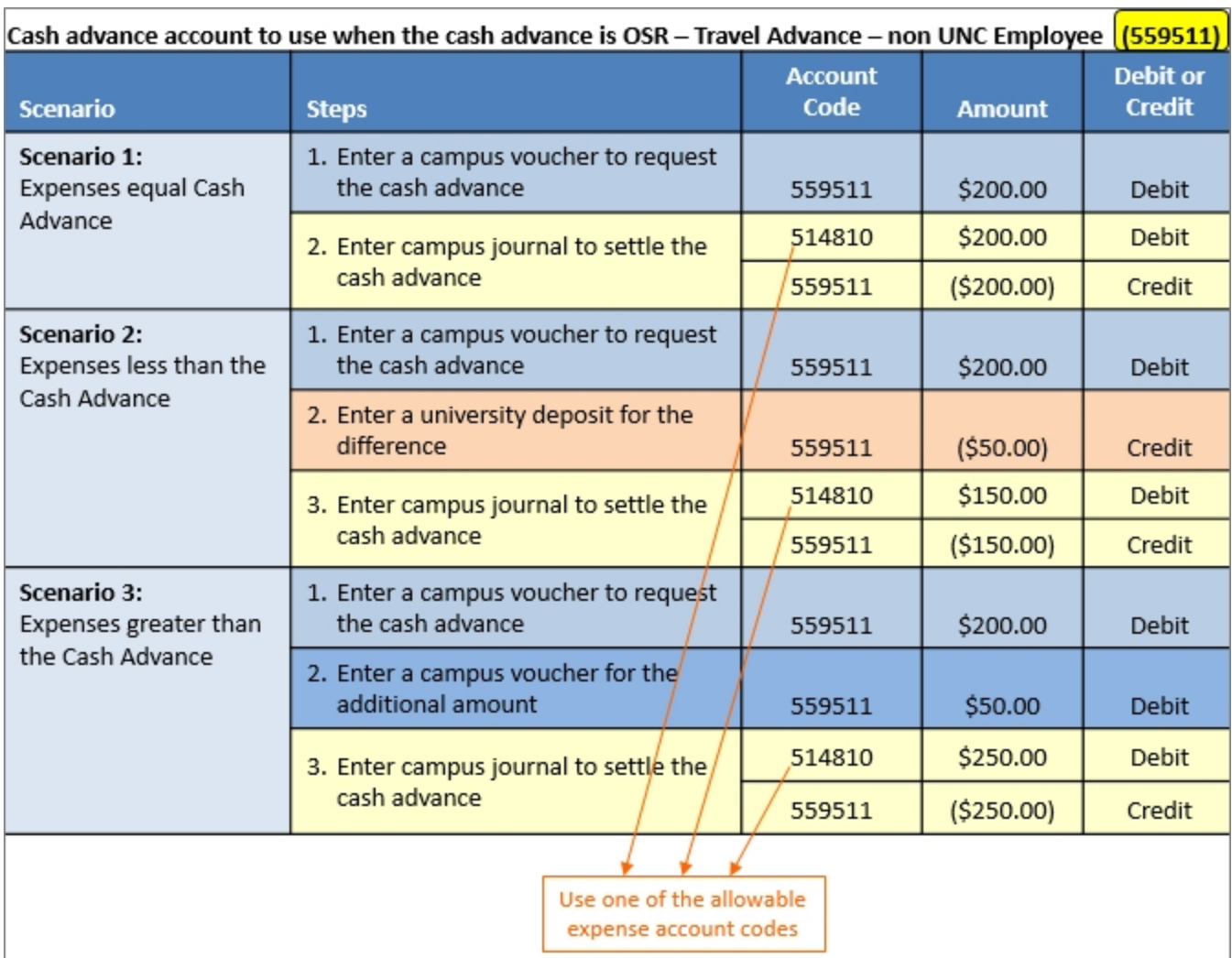

The debit line of the settlement journal books the expense, so you need to enter the applicable account code for that expense, such as travel or gift cards. There is a list of allowable expense accounts for cash advances. These are listed in the table below.

The credit line relieves the cash advance.

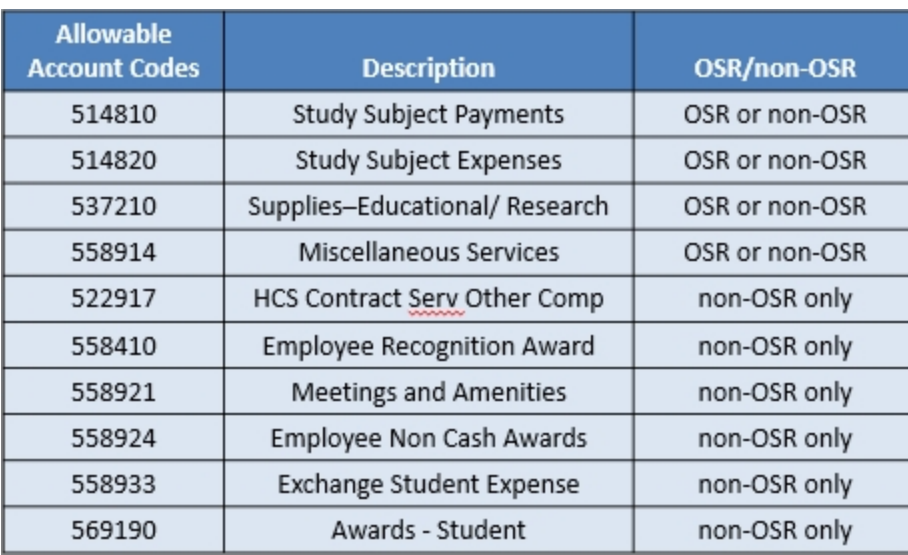

#### **Naming Conventions**

There are specific naming conventions for certain lines in the cash advance documents. These conventions need to be followed in order for the documents to be approved. The table below shows the required conventions. One key point is that the Line Description is the same for all documents related to a single cash advance.

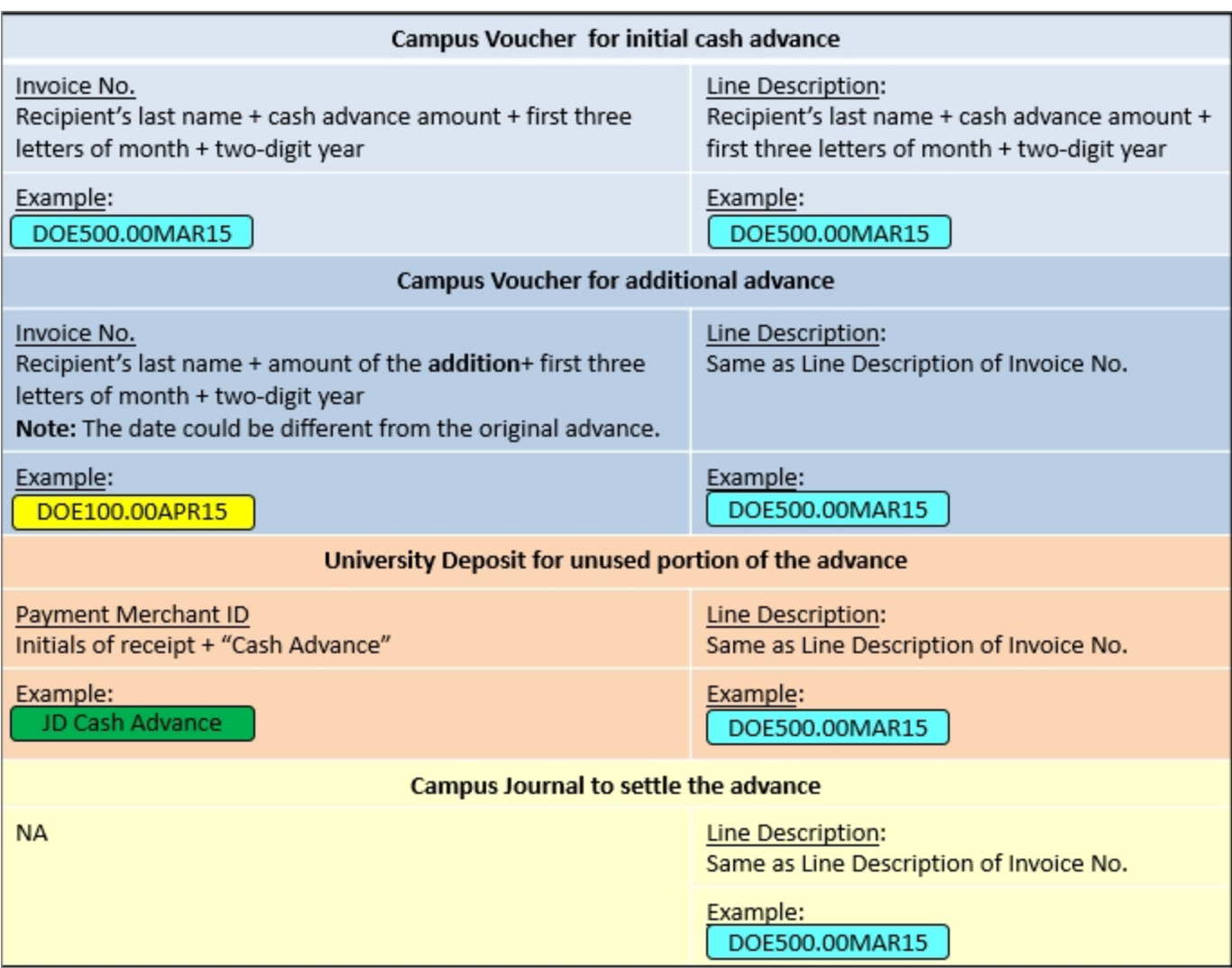

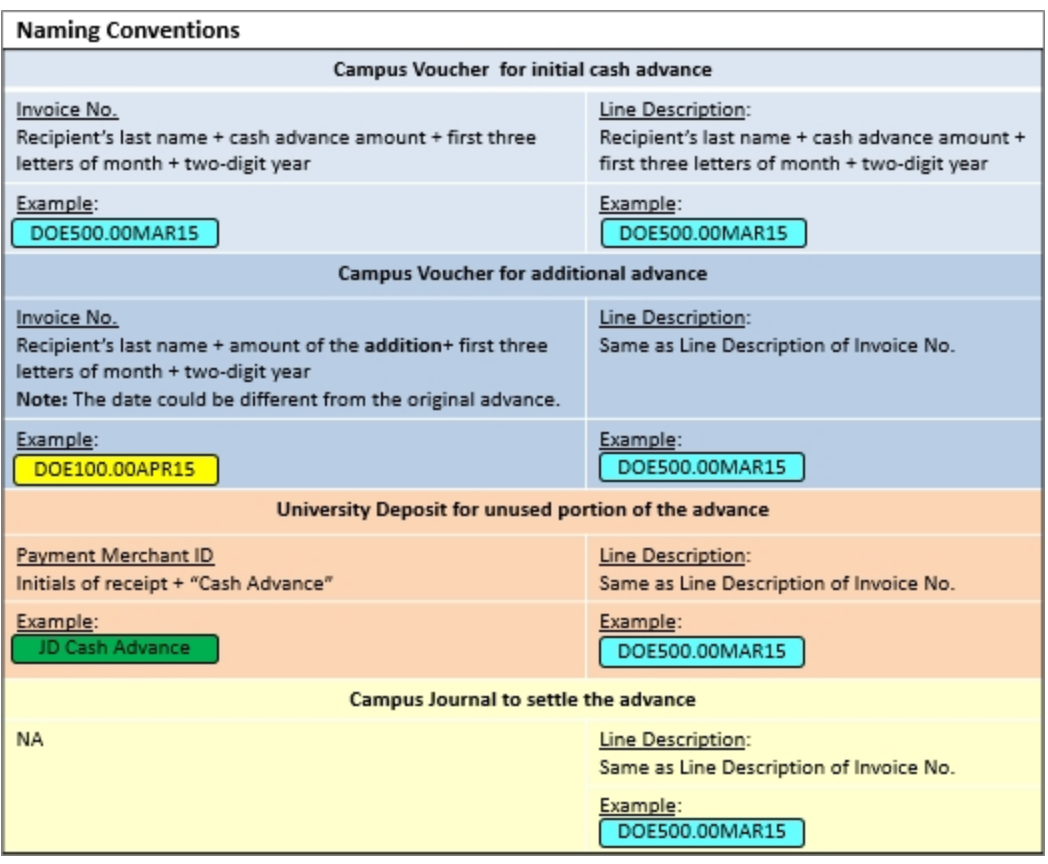

#### **Monitoring Cash Advance Requests**

The Open Item Status page in the General Ledger shows any cash advances that have been entered in the system. You can search for cash advances on this page by one or a combination of chartfields, or by Open Item number. The Open Item number is the Vendor ID of the employee that received the cash advance.

# **Additional Resources**

- <sup>l</sup> For how to create a campus voucher for a cash advance, see *[Creating](#page-10-0) a Campus Voucher for Cash [Advances,](#page-10-0) page 9*.
- <sup>l</sup> For how to create a university deposit for unused funds of a cash advance, see *Entering [University](#page-18-0) Deposits for Unspent Advances, page 17*.
- <sup>l</sup> For how to create a campus journal to settle a cash advance, see *[Creating](#page-25-0) a Cash Advance [Settlement](#page-25-0) Journal, page 24Creating a Cash Advance [Settlement](#page-25-0) [Journal,](#page-25-0) page 24*
- <sup>l</sup> For how to review the open items related to a cash advance, see *[Reviewing](#page-31-0) Cash [Advances,](#page-31-0) page 30*.

# <span id="page-10-0"></span>**Creating a Campus Voucher for Cash Advances**

# **Overview**

The basic process for cash advances is to first enter a cash advance request, and later enter a settlement for the balance of the funds. For the initial cash advance request, you enter a campus voucher. To settle the request, you enter a campus journal.

There are two reasons you would enter a campus voucher for cash advance purposes. One is to make the initial cash advance request. The second is to increase the amount of the original request, which occurs when the actual amount expended is greater than the original request.

#### **Open Item field**

Cash advances are used for both OSR and non-OSR related business. For **non OSRrelated** cash advances, you need to complete the Open Item field on the distribution line. The Open Item number is the vendor ID.

For OSR-related cash advances, you leave the Open Item field blank.

#### **Category Codes and Accounts**

Cash advances, both OSR and non OSR-related, require a specific category code and associated account. The account defaults automatically based on the category code. The table below shows the required category codes and accounts.

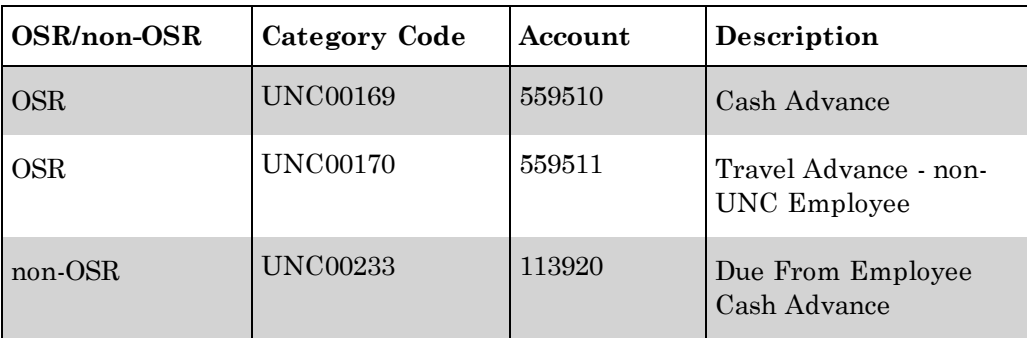

**Note:** Cash advances to employees processed via campus vouchers using Chartfild account 113920 will be paid by direct deposit. Funds will be deposited to the employee's bank account used for payroll deposits. For OSR project cash advances using account codes 559510 and 559511, checks will be sent if there is no direct deposit banking information on file.

#### **Naming Conventions**

There are naming conventions required for the Invoice No. and Line Description fields on the campus voucher, both for the original cash advance request and if a second voucher is needed to increase the amount of the original request.

The table below explains these naming conventions. The key points are:

- The Line Description is the same both vouchers the initial cash advance and the cash advance to increase the amount.
- <sup>l</sup> The Invoice No. for the initial cash advance and the additional cash advance will be different because the amount and/or the date will be different.

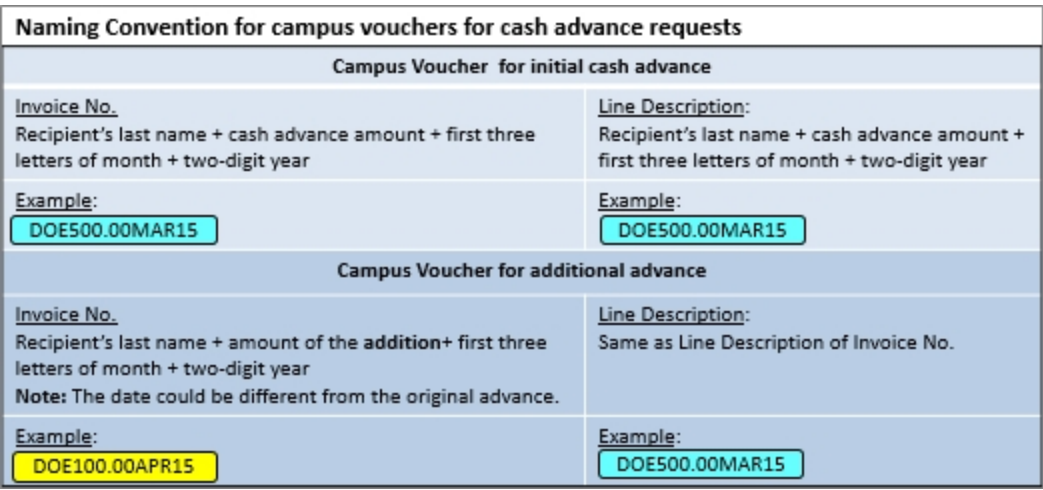

#### **Required Documentation**

There are three forms associated with the initial cash advance, and they're are available at [http://financepolicy.unc.edu/form-section/cash-deposits-petty-cash.](http://financepolicy.unc.edu/form-section/cash-deposits-petty-cash)

- Cash Advance Agreement
- Application for Advance of Institutional Trust Funds
- Request for Advance for Purchase Of Gift Cards

The first two are required, and the third one only applies to cash advances for gift cards. All required forms must be attached to the cash advance voucher.

### **Related Reference**

- <sup>l</sup> For an overall understanding of the business process flow of cash advances, see *[Understanding](#page-3-0) Cash Advances, page 2*.
- <sup>l</sup> For information on how to enter a cash advance settlement, see *Creating a Campus Voucher for Cash Advances, page 1.*
- For information on how to enter a university deposit for unspent funds from a cash advance, see *Entering [University](#page-18-0) Deposits for Unspent Advances, page 17*.

# **Menu Path**

Main Menu > Finance Menu > Accounts Payable > Vouchers > Add/Update > Campus Voucher Entry

# **Steps - Creating a Campus Voucher - Cash Advance**

Follow these steps to create a campus voucher for a cash advance:

1. Choose this menu option:

Main Menu > Finance Menu > Accounts Payable > Vouchers > Add/Update > Campus Voucher Entry

2. Click the **Add a New Value** tab.

#### **Add a New ValueTab**

3. Complete the fields.

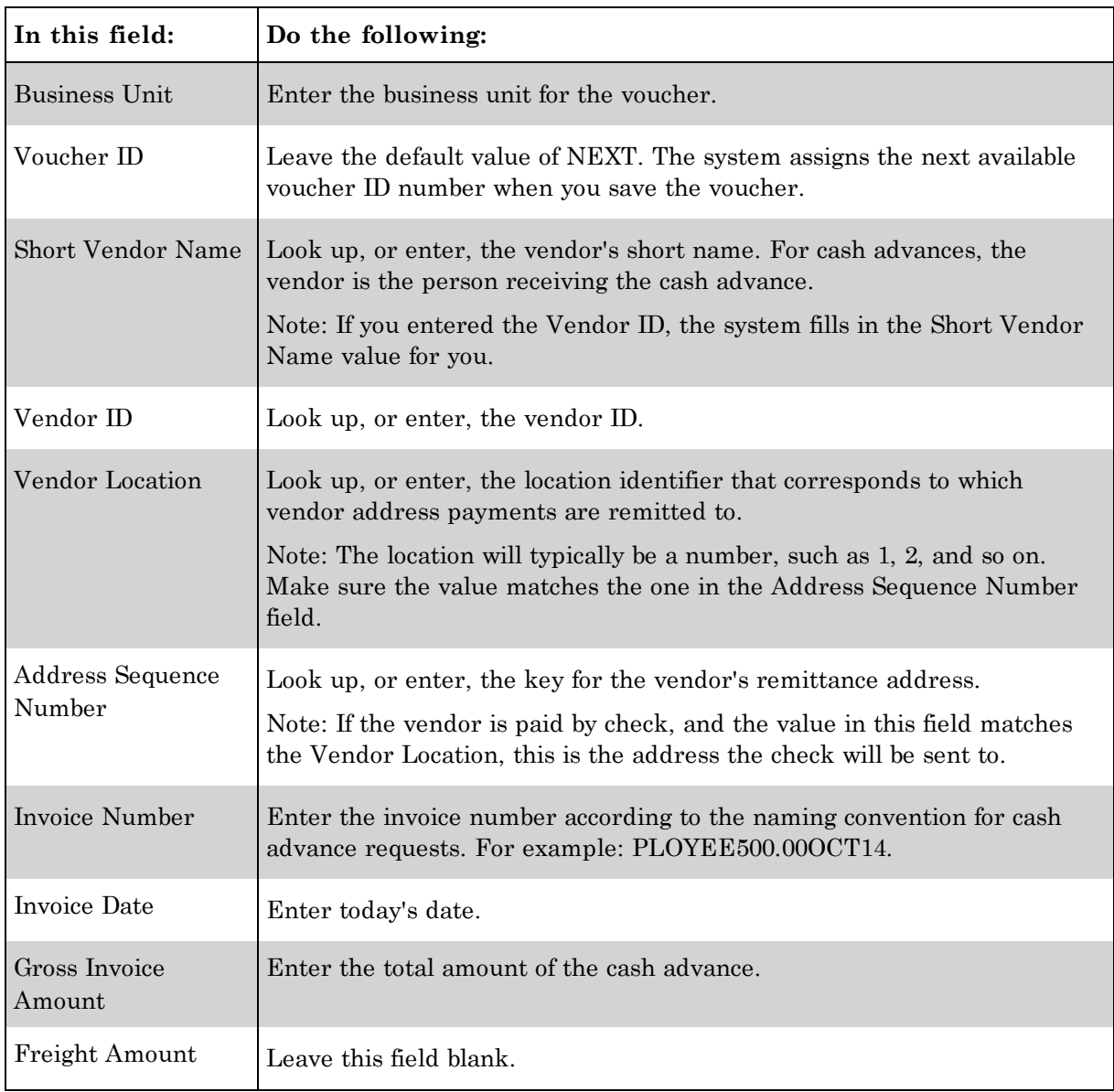

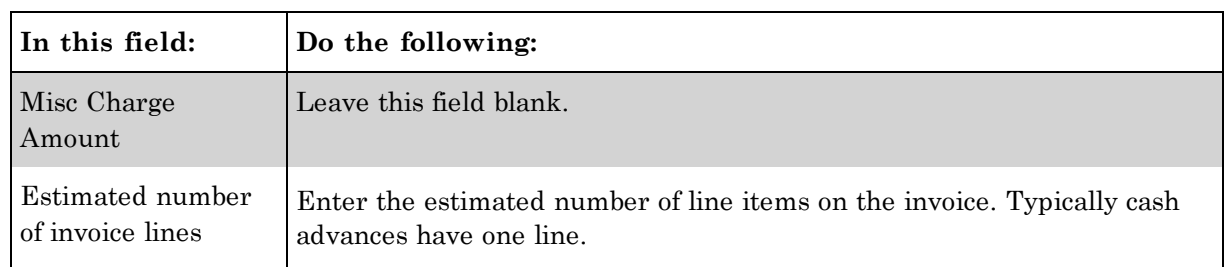

4. Click the **Add** button.

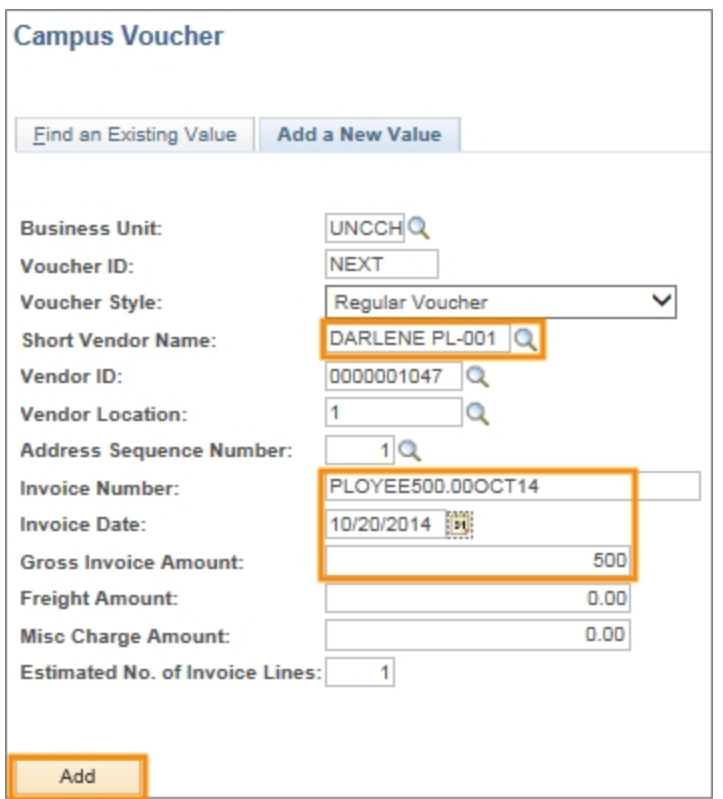

Result: The system displays the Campus Voucher Entry page. This is where you enter the required fields for the cash advance and attach the required documents.

#### **Campus Voucher Entry - Invoice Information Tab**

- 5. Click on the **Imagenow Attachments** link to attach the required documents. The cash advances documents are:
	- Cash Advance Agreement
	- <sup>l</sup> Application for Advancement of Institutional Trust Funds
	- Request for Advance for Purchase Of Gift Cards (required if applicable)
- 6. Use the **Comments** link to enter comments. Comments are not required.

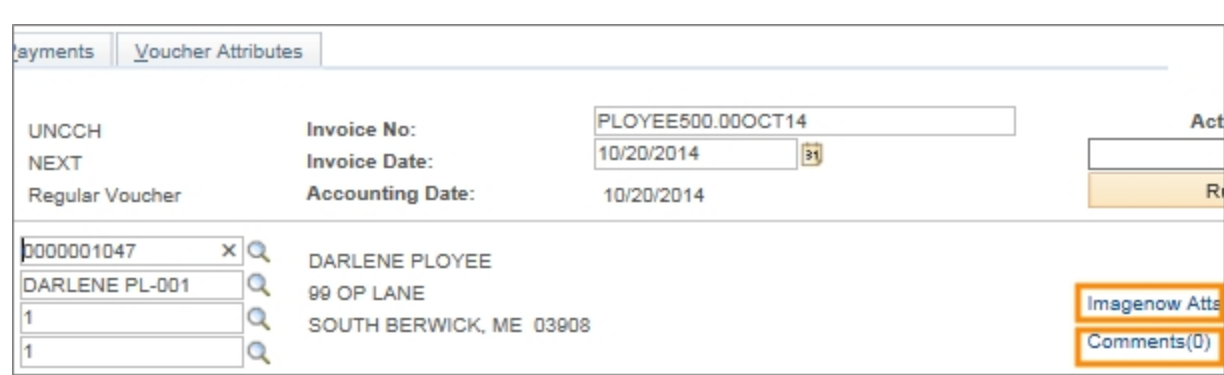

7. Complete the following fields in the Invoice Lines section.

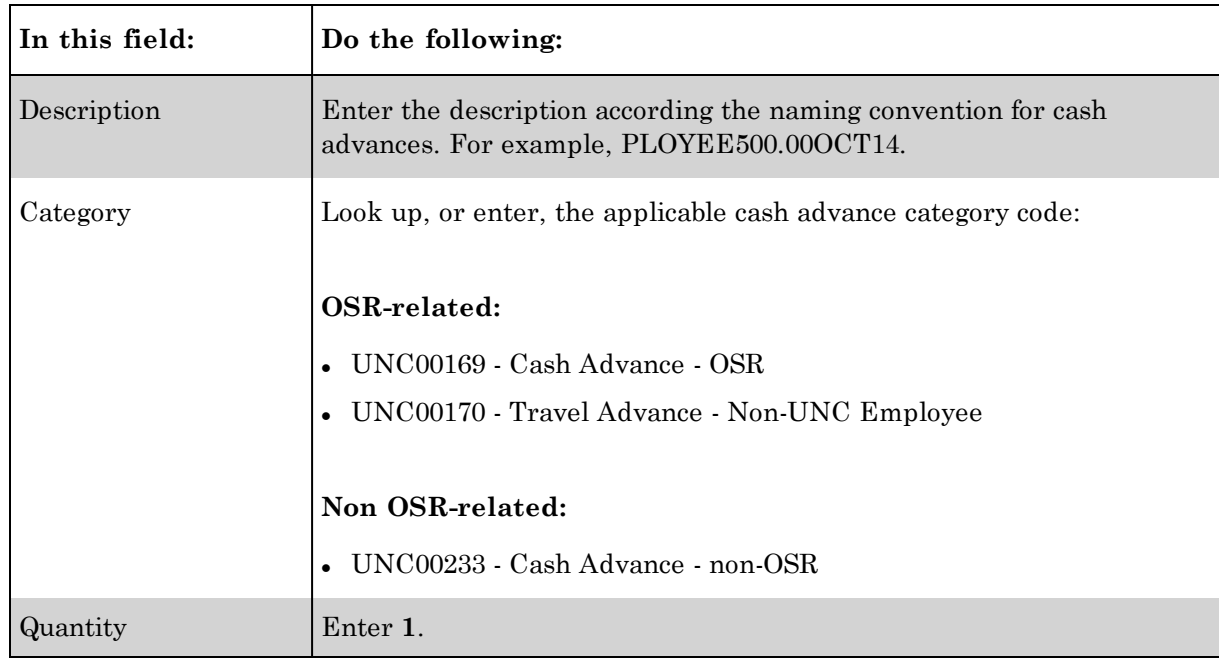

8. Enter the applicable chartfields for the cash advance.

Note: The Category code automatically fills in the Account field value.

9. Click the scrollbar to enter the Open Item field.

Note: The Open Item only applies to non-OSR cash advance requests. For OSR requests, leave the Open Item field blank.

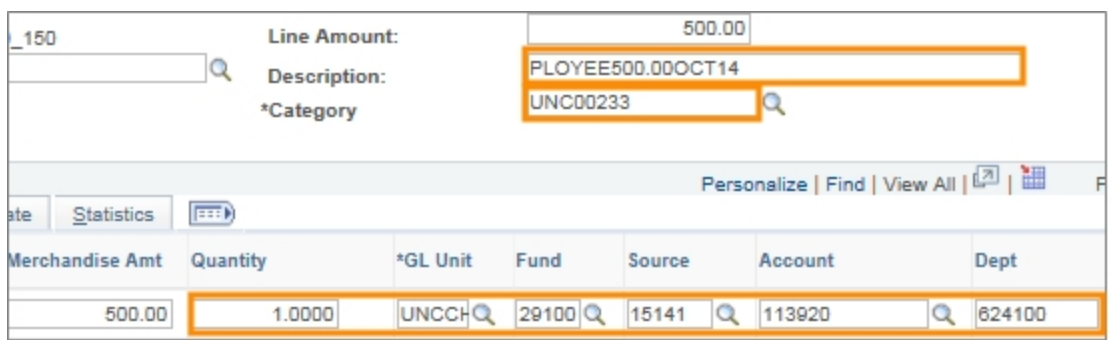

- 10. Enter the Open Item number. This is the same number as the Vendor ID.
- 11. Click the **Save** button.

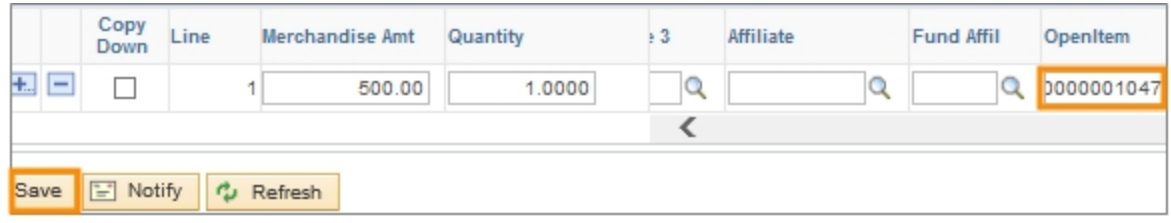

Result: The system saves the voucher and assigns a voucher ID number.

- 12. Choose the **Budget Checking**option from the Action field.
- 13. Click the **Run** button.

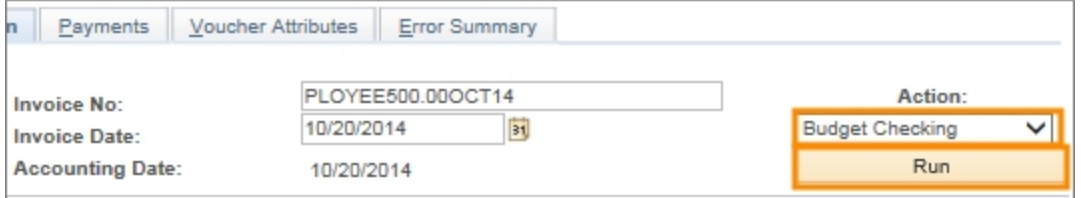

Results: The system displays a message asking if you want to wait for the process to run. Click the **No** button.

14. Click the **Submit For Approval** button.

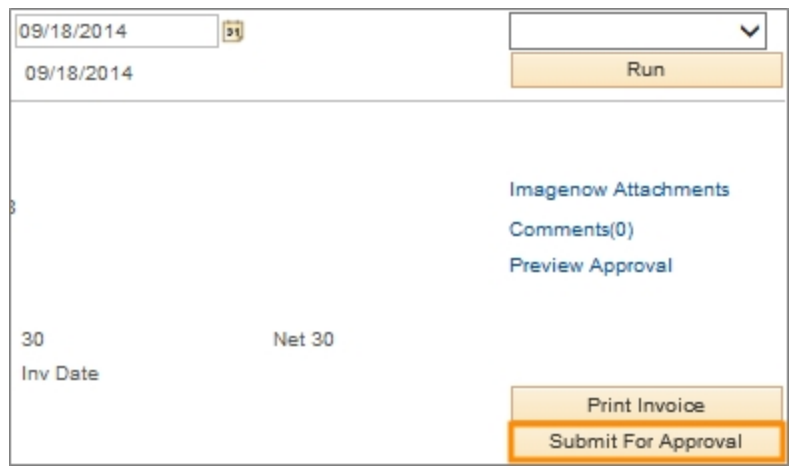

- 15. Enter a comment if desired.
- 16. Click **OK**.

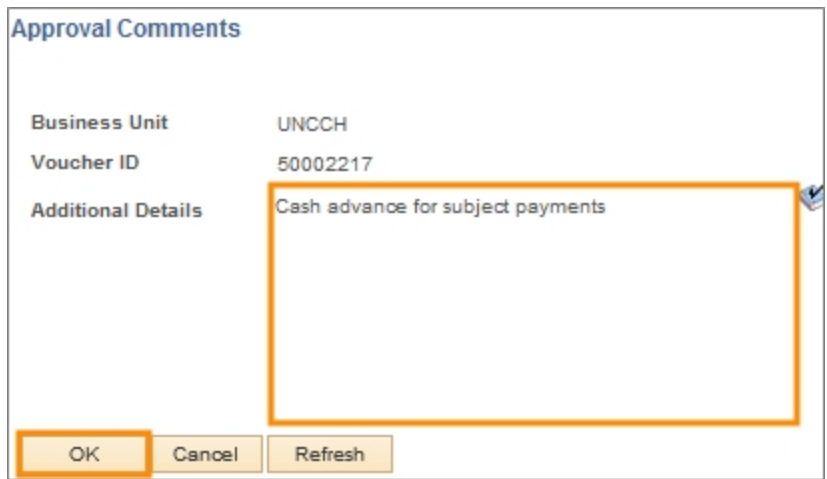

Result: The system displays the approval path for the voucher.

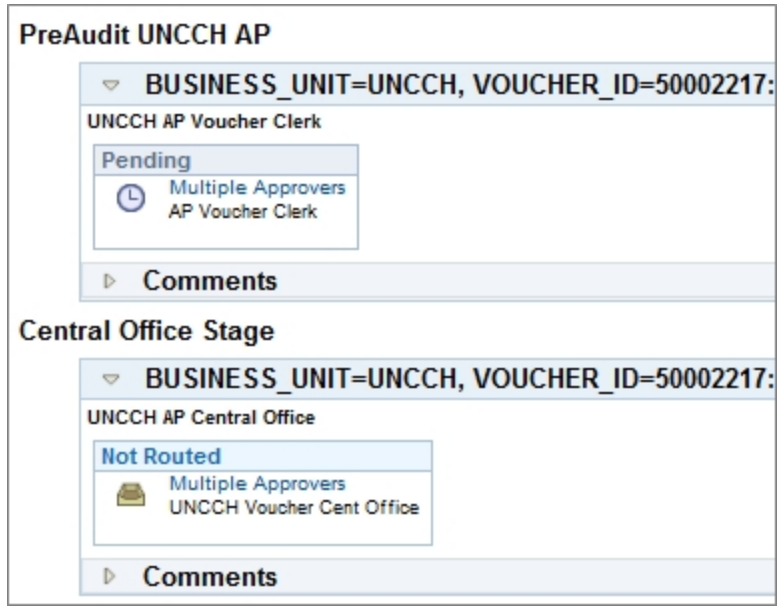

# <span id="page-18-0"></span>**Entering University Deposits for Unspent Advances**

### **Overview**

In a cash advance scenario where the person receiving the cash advance does not use all the funds, the unused funds must be returned to the University. This is done by entering a University deposit in the Accounts Receivable module.

# **Related Reference**

- <sup>l</sup> For broader information about deposits, *Entering Direct Journal University Deposits - to Cashier's Office or General Administration, page 1*.
- <sup>l</sup> For information on how to enter a cash advance, see *[Creating](#page-10-0) a Campus Voucher for Cash [Advances,](#page-10-0) page 9*
- <sup>l</sup> For information on how to enter a cash advance settlement, see *Entering a Cash Advance Settlement, page 1.*

# **Menu Path**

Main Menu > Finance Menu > Accounts Receivable > Payments > Online Payments > Regular Deposit

# **Steps - Entering University Deposits for Unspent Advances**

Follow these steps to enter a University deposit for unspent advances:

1. Choose this menu option:

Main Menu > Finance Menu > Accounts Receivable > Payments > Online Payments > Regular Deposit

2. Click the **Add a New Value** tab.

#### **Add a New Value Tab**

3. Complete the fields:

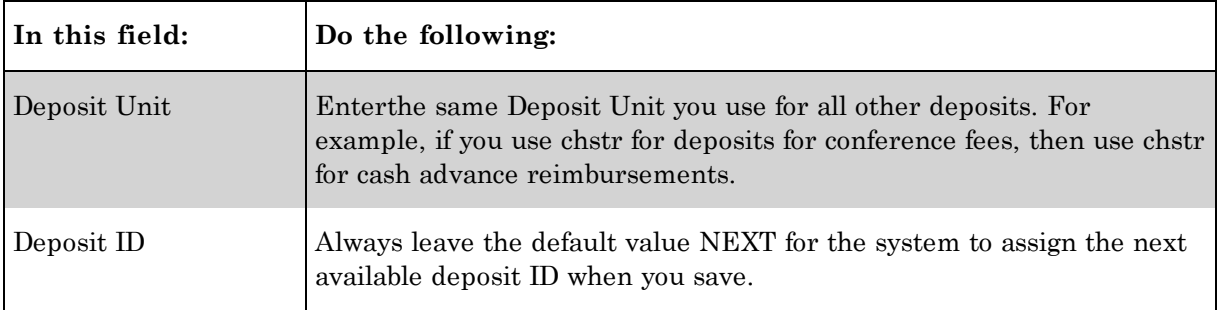

4. Click the **Add** button.

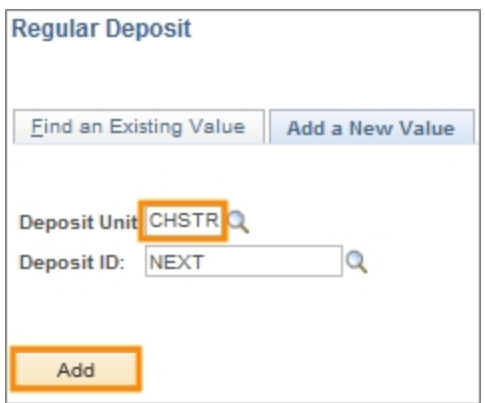

### **Totals Tab**

5. Complete the fields:

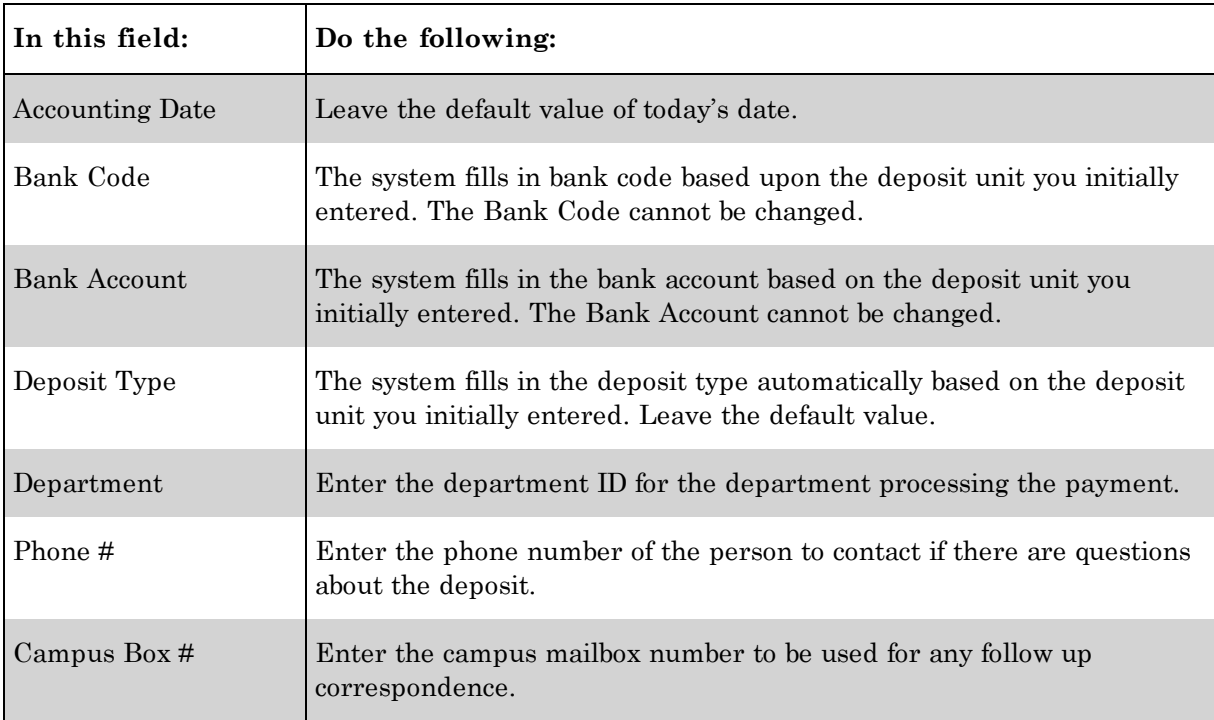

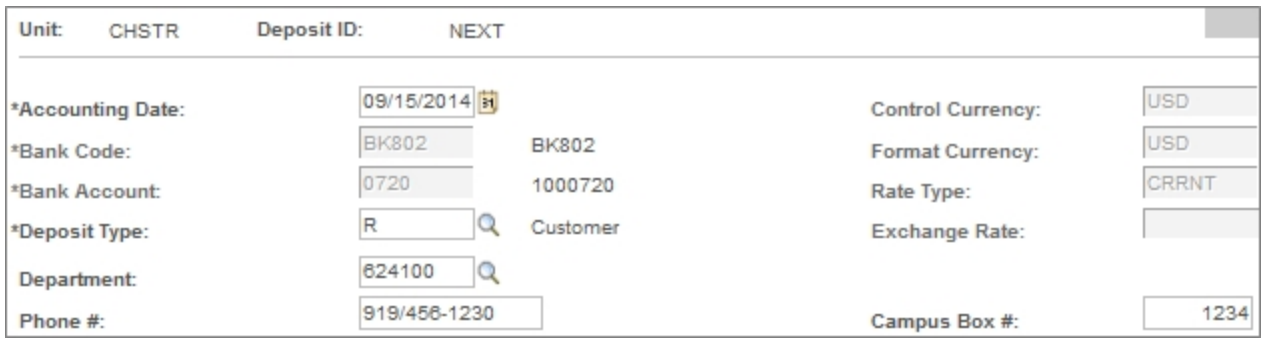

6. In the Standard Deposit section, complete the fields:

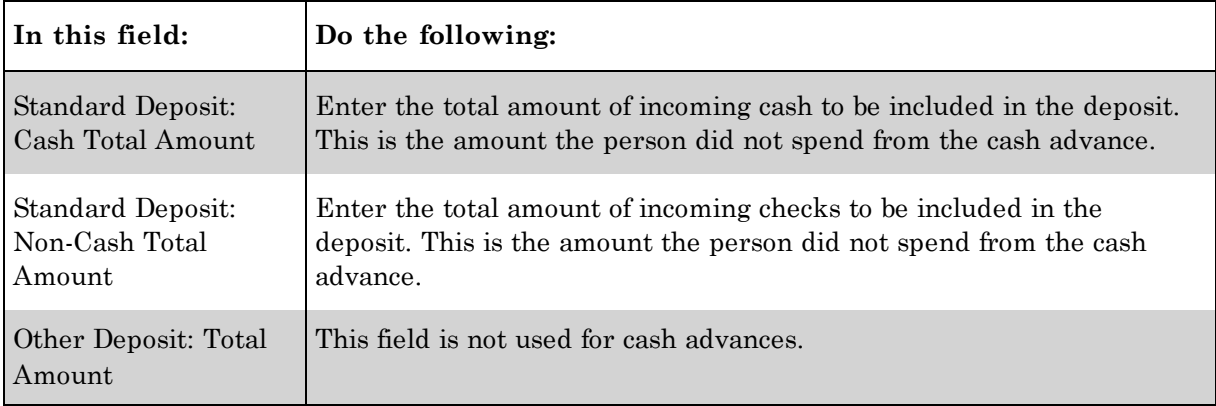

#### 7. Click the **Calculate Totals** button.

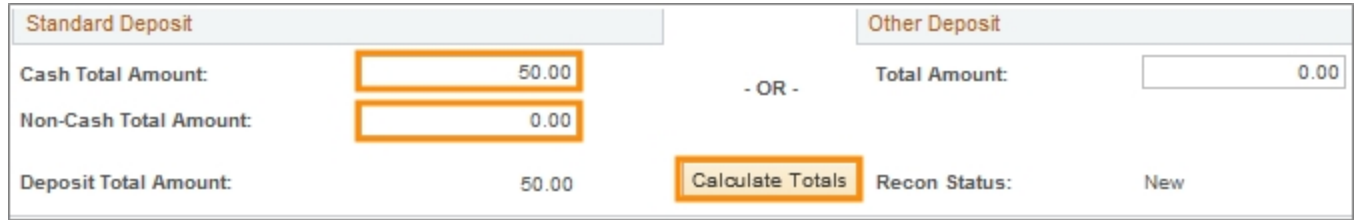

#### 8. In the Control Totals and Control Data section, complete the fields:

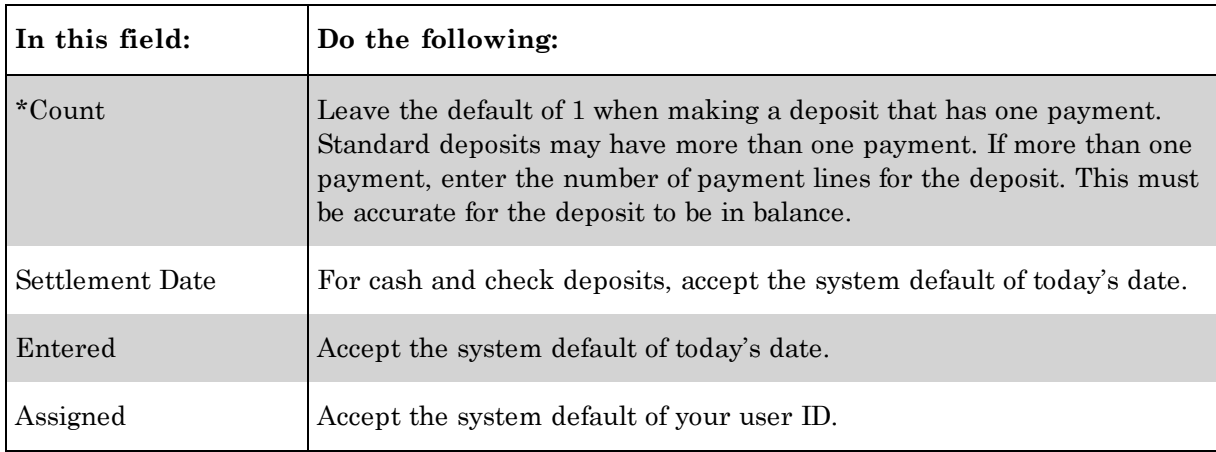

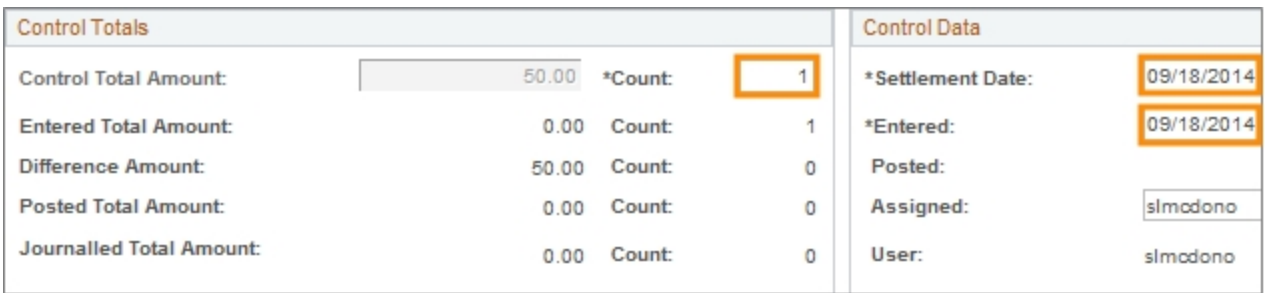

#### 9. Click the **Payments** tab.

#### **Payments Tab**

10. In the Payment Information section, complete the fields:

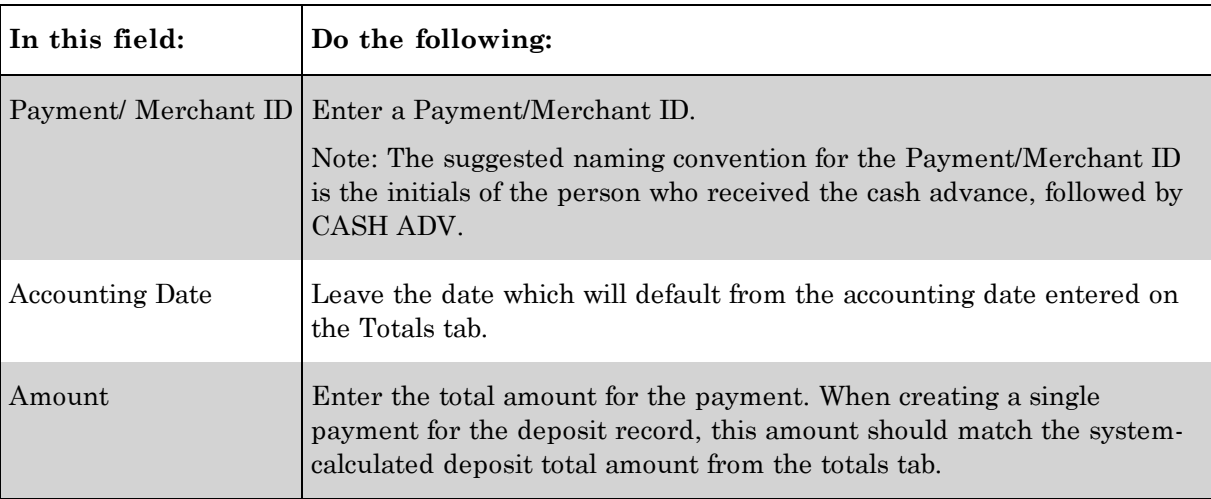

- 11. To attach a reference file to the payment, click the **Attachments** link. Attachments are not required for the cash advance deposit.
- 12. Mark the **Journal Directly** checkbox on the payment line.
- 13. Click the **Refresh** button.
- 14. Click the **Save** button.

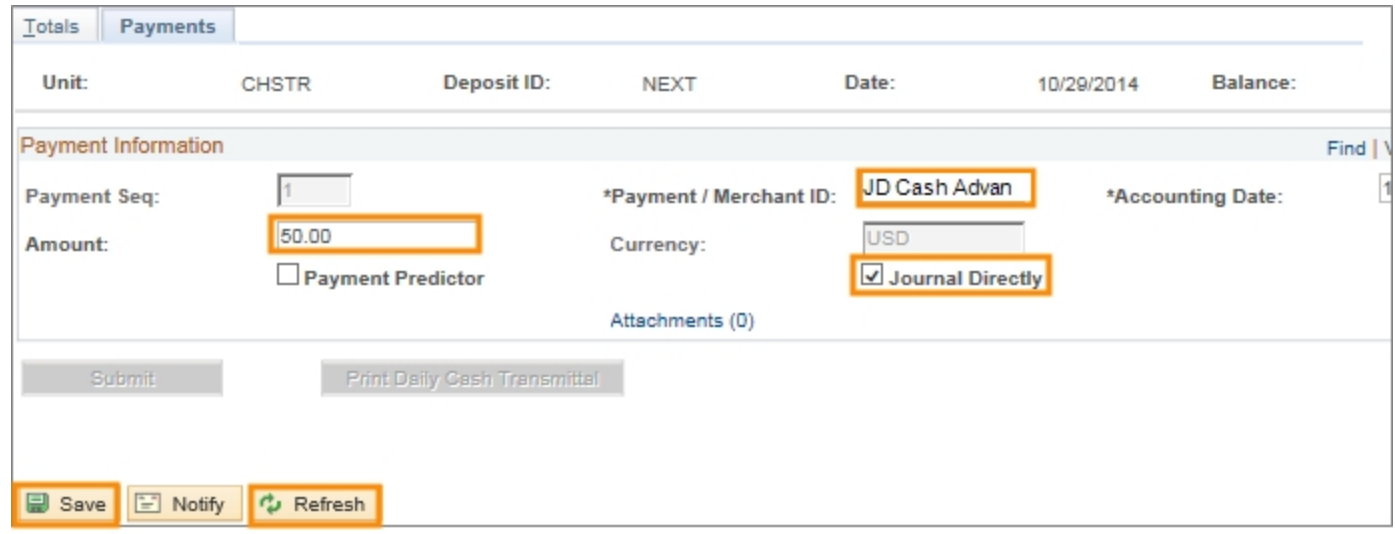

15. Click the **Accounting Entries** link.

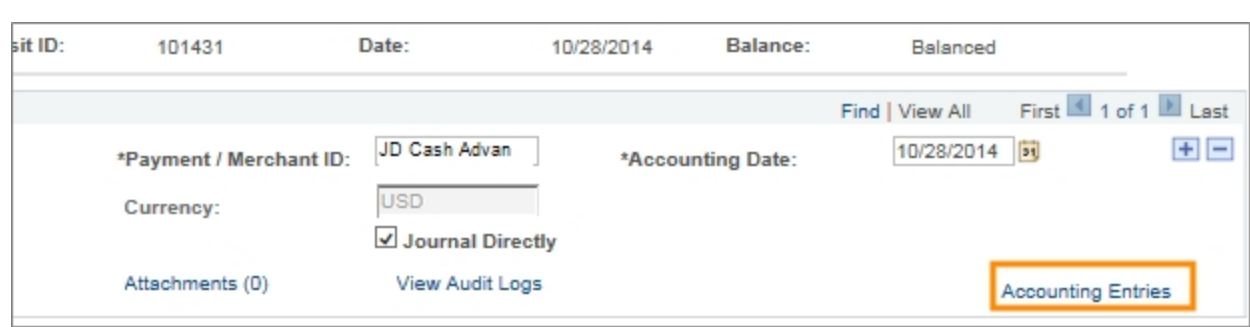

16. Enter the Line Amount and the chartfields. The chartfields are the same as the original cash advance voucher.

Note: For incoming payments, the line amount is always negative.

17. Click the **Journal Reference Information** tab.

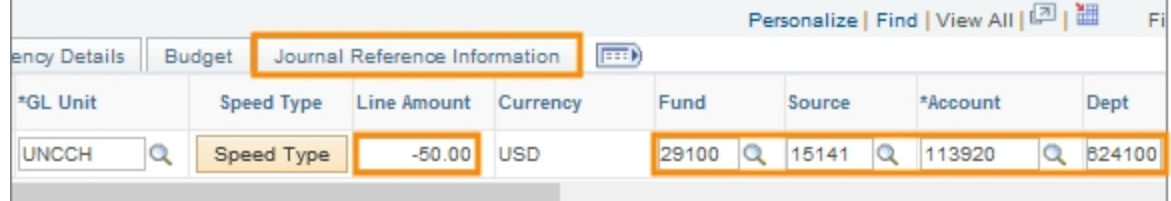

- 18. In the Open Item field, enter the Open Item number. This is the same number as the Vendor ID.
- 19. Click the **Currency Details** tab.

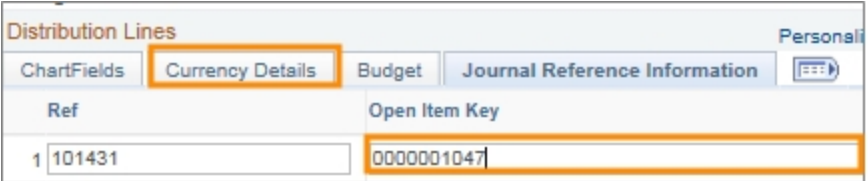

- 20. Enter a description according to the naming convention for cash advances. This is the last name of the person who received the cash advance, followed by the amount including cents, followed by the first three letters of the payment month, followed by the two-digit year.
- 21. Click the **Refresh** button on the lower right of the screen.

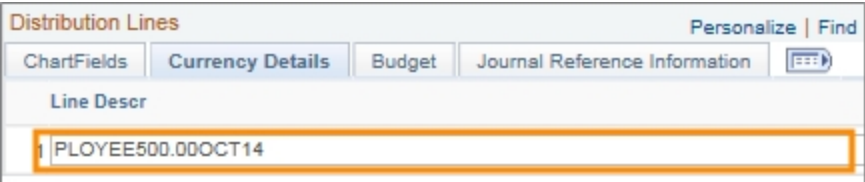

22. Click the lightning bolt icon to generate the offsetting lines.

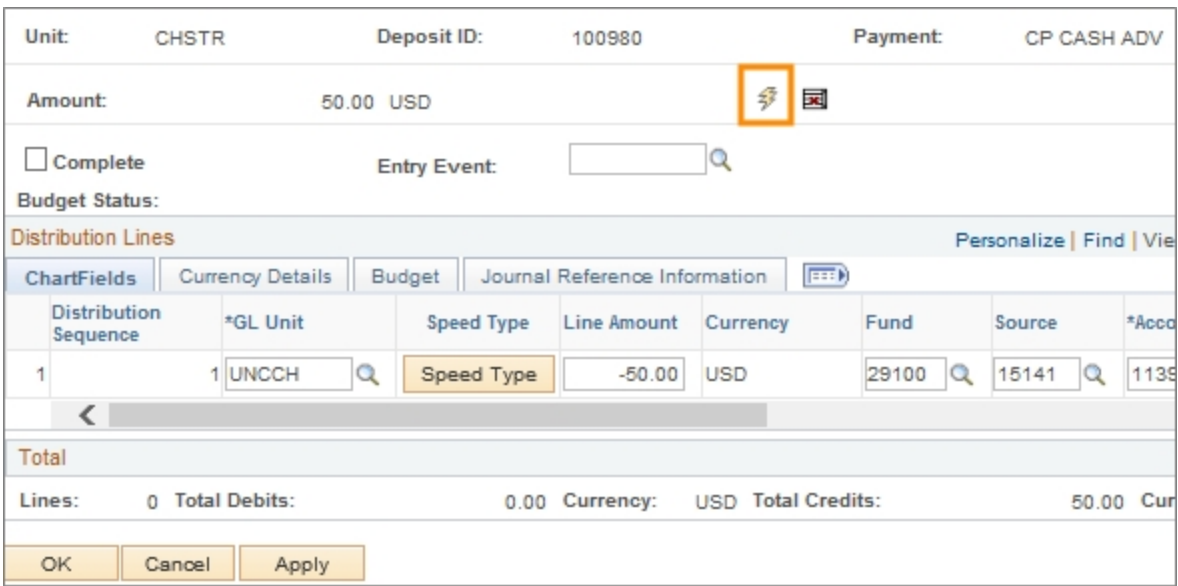

- 23. Click the **ChartFields** tab.
- 24. Mark the **Complete** checkbox
- 25. Click the **Apply** button.

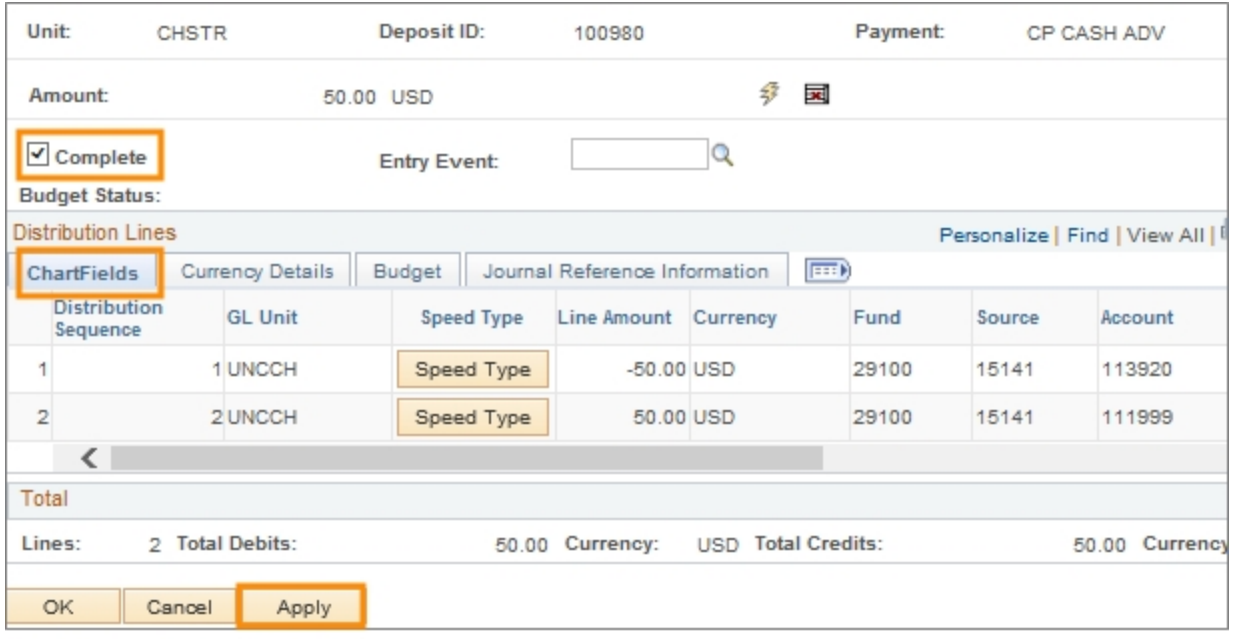

- 26. Click the budget checking icon.
- 27. Click **OK** to return to the Payment tab.

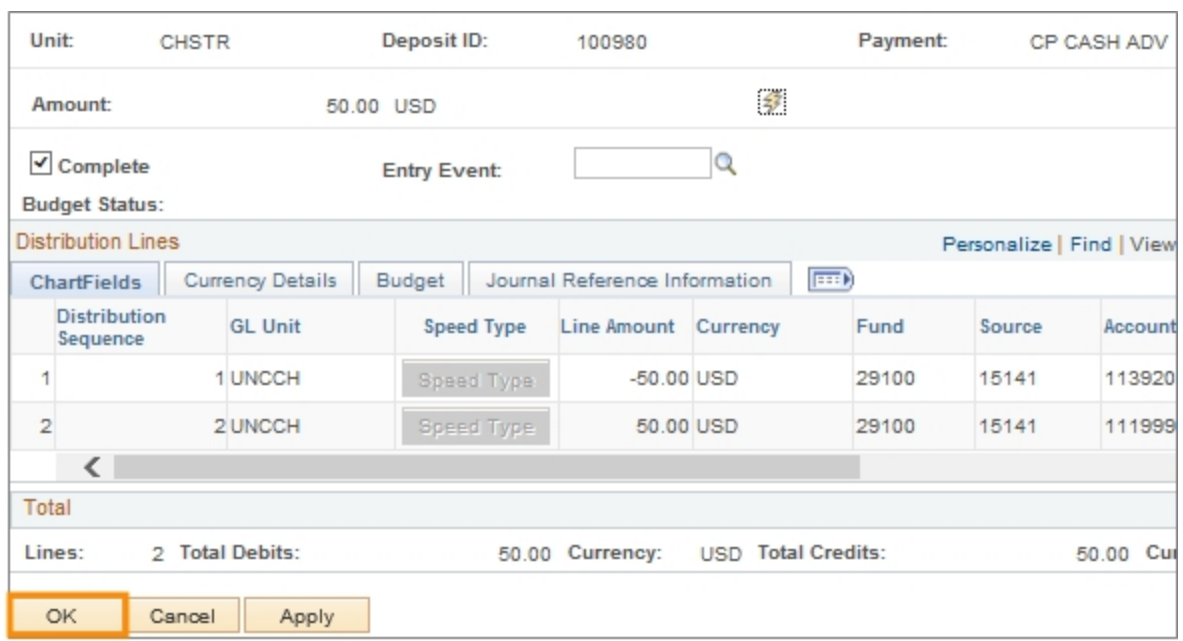

- 28. Click the **Submit** button.
- 29. Click the **Print Daily Cash Transmittal** button.

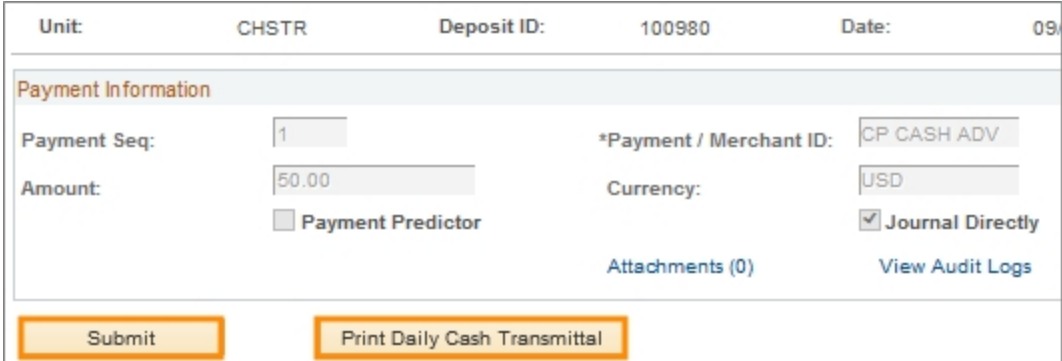

Result: The system generates a new browser tab that displays the Daily Cash Transmittal Form. You need to print this form and accompany it with the monetary payments to the Cashier's office. You can also save or print a copy for your own records.

# <span id="page-25-0"></span>**Creating a Cash Advance Settlement Journal**

# **Overview**

All cash advances are settled using a campus journal. There are three possible scenarios for cash advances - the final expenses are more, less, or the same as the amount of the original cash advance.

The cash advance scenario drives the amounts that you enter on the lines of the settlement journal. The amounts are always equal to the actual amount expended by the recipient of the cash advance, which is either more, less, or the same as the original cash advance.

The debit line of the settlement journal books the expense for the cash advance. The account you enter for the debit line is the appropriate expense account for the actual use of the cash advance funds, such as gift cards. There is a list of allowable expense accounts for cash advan+ces. This table lists the expense accounts allowed for cash advances.

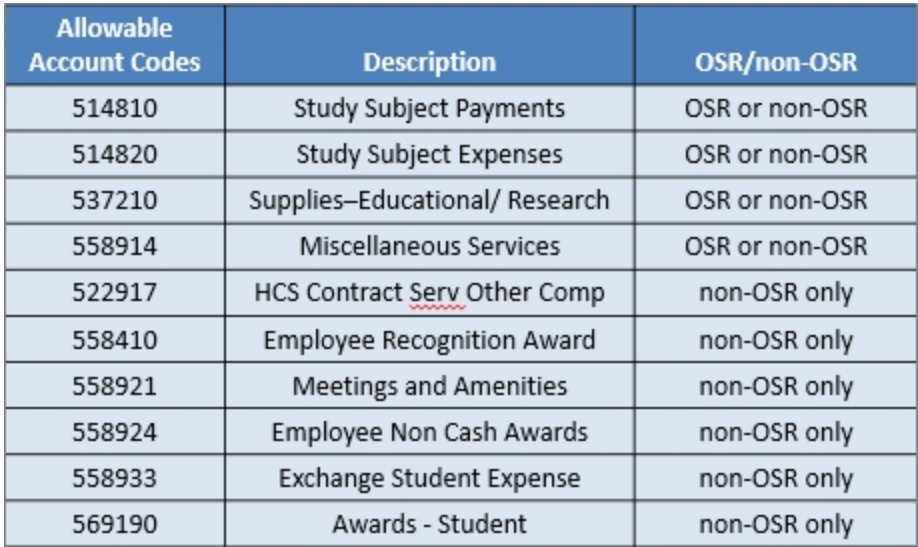

The credit line of the settlement journal relieves the cash advance. The account for the credit line is the same account you used when you created the voucher for the initial cash advance. There are three possible accounts for the credit line: 113920 for non-OSR cash advances, 559510 for OSR cash advances, and 559511 for OSR travel advance-non UNC employee.

The table below shows the three possible cash advance scenarios, using one of the possible cash advance accounts as an example.

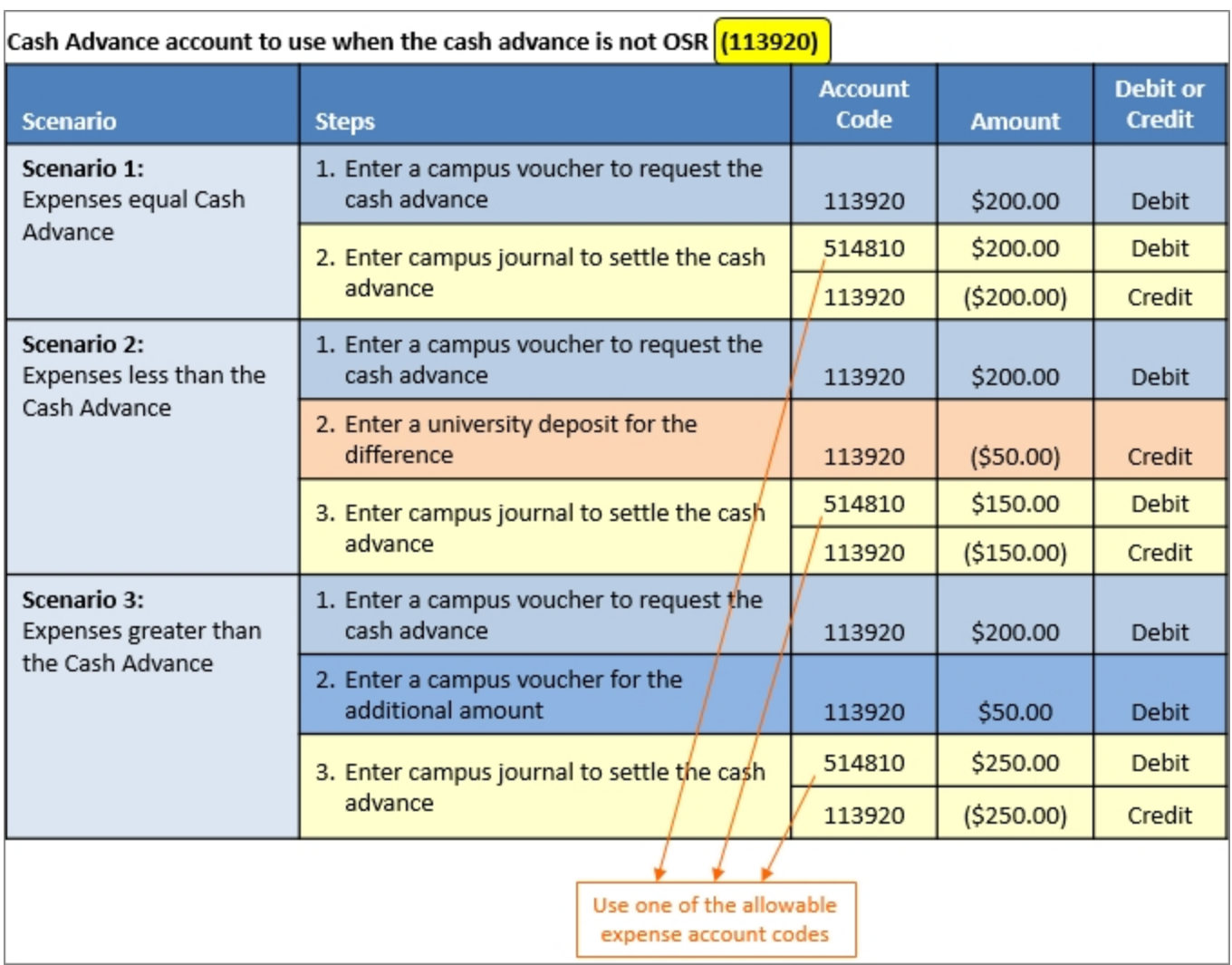

# **Related Reference**

- For an overall understanding of the business process flow of cash advances, see *[Understanding](#page-3-0) Cash Advances, page 2*.
- <sup>l</sup> For information on how to enter a cash advance, see *[Creating](#page-10-0) a Campus Voucher for Cash [Advances,](#page-10-0) page 9*.
- For information on how to enter a university deposit for unspent funds from a cash advance, see *Entering [University](#page-18-0) Deposits for Unspent Advances, page 17*.

# **Menu Path**

Main Menu > Finance Menu > UNC Campus > Campus Journals > Campus Journal Entry

# **Steps - Creating a Cash Advance Settlement Journal**

Follow these steps:

1. Choose this menu option:

Main Menu > Finance Menu > UNC Campus > Campus Journals > Campus Journal Entry

#### **Campus JE System Page**

- 2. Choose **Cash Advance Settlement** option from the Transaction Group menu.
- 3. Click the **Search Transaction Type** button.

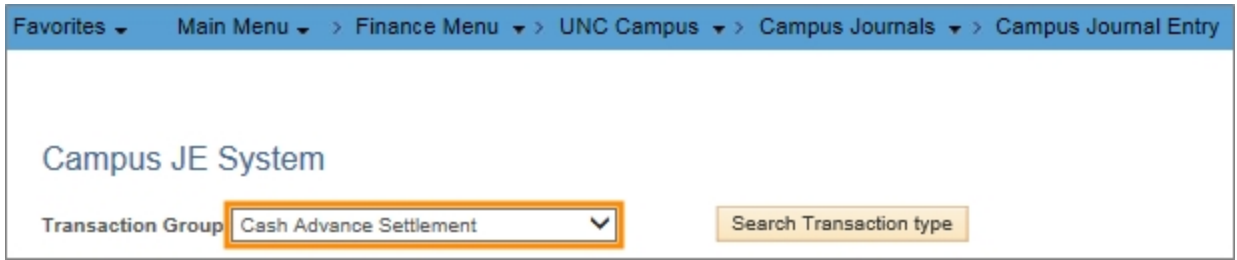

4. Click the **Cash Advance Settlement** link.

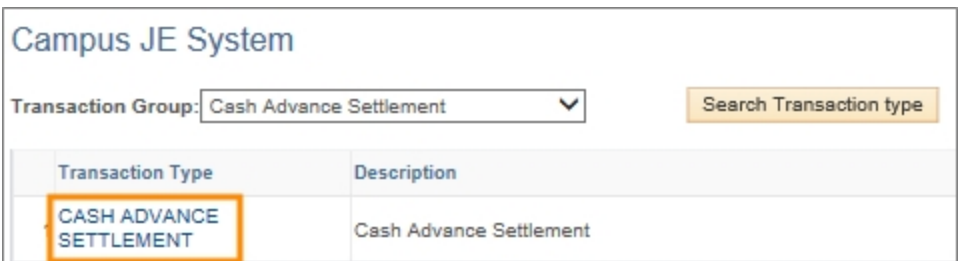

5. Complete the fields for the debit line.

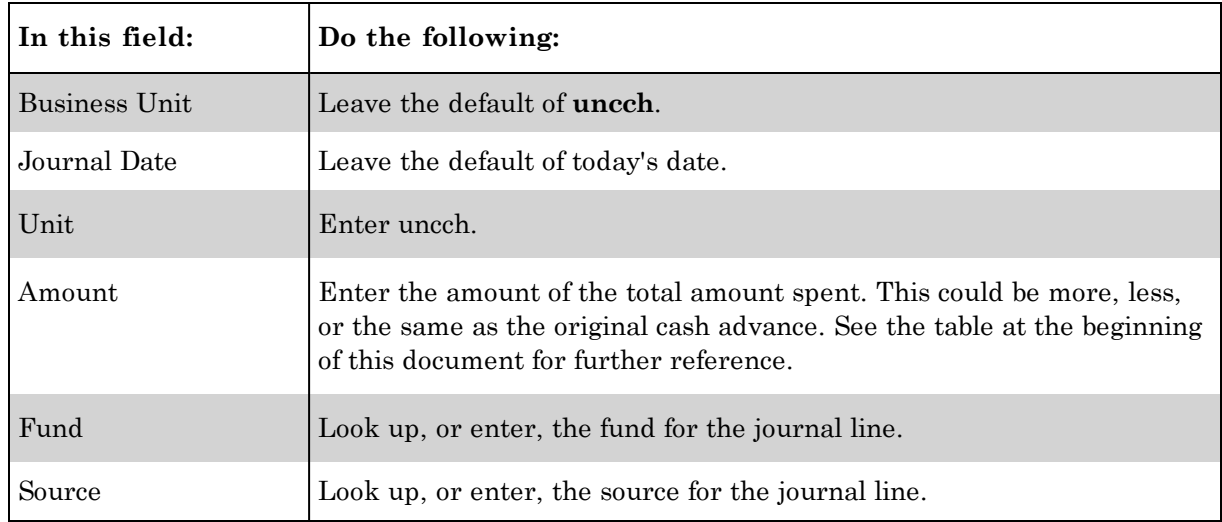

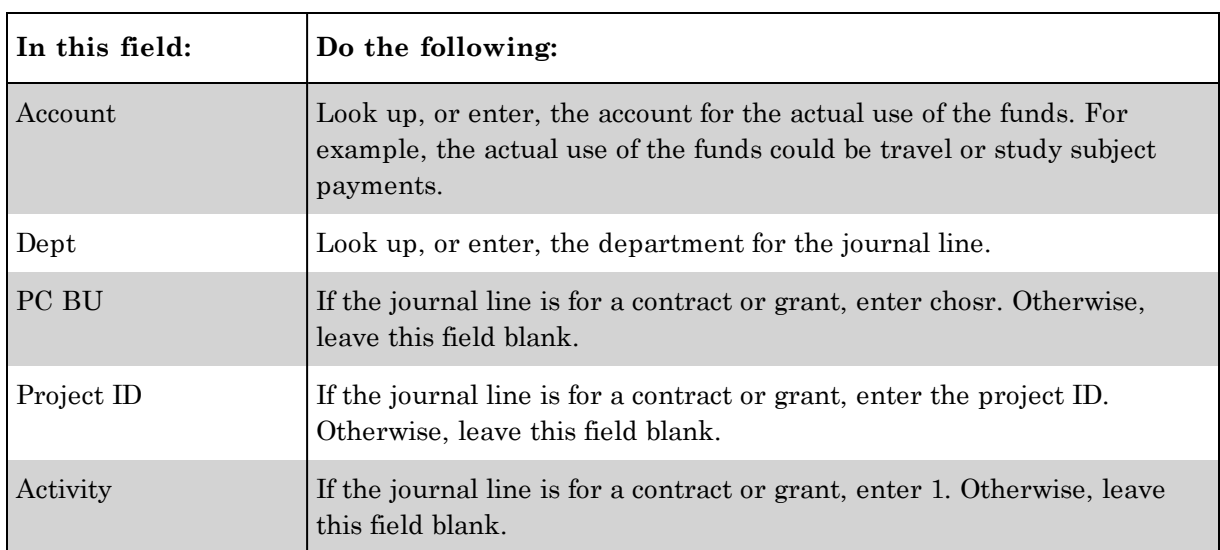

6. Click the scrollbar to enter the journal line description

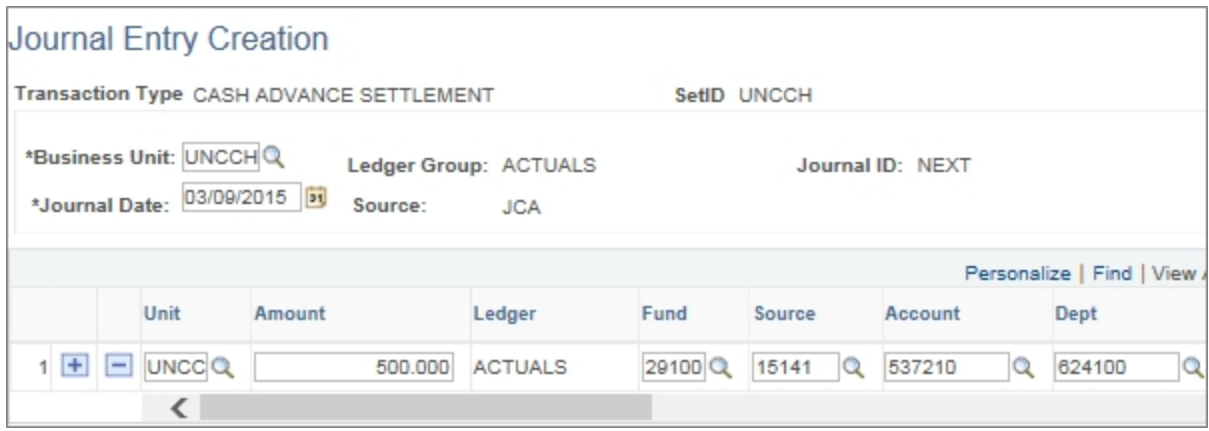

- 7. Enter the journal line description according to the naming convention for cash advance settlement journals. For example: PLOYEE500.00APR15.
- 8. Click the **Auto Balance** button.

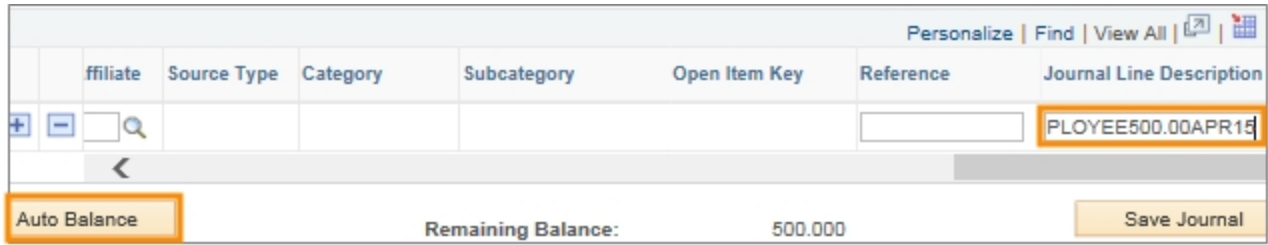

9. Enter the chartfield strings for the credit line.

Note: The account code for the credit line is account code from the original cash advance.

10. Scroll to the right to enter the Open Item key.

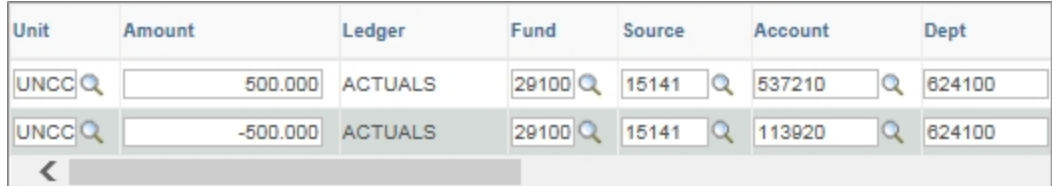

11. Enter the open item. This is the vendor ID.

Note: The open item is only filled in for non OSR-related cash advances. If the project is OSR-related, leave the Open Item Key field blank.

12. Click the **Save Journal** button.

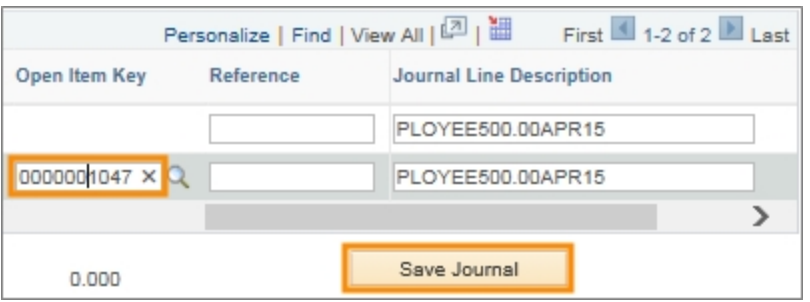

13. Leave the Process field defaulted with **Edit Journal**, and click the **Process** button.

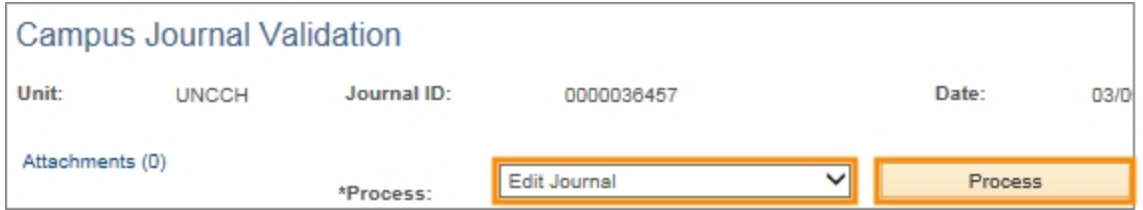

14. Choose the **Submit Journal** options from the Process field menu, and click the **Process** button.

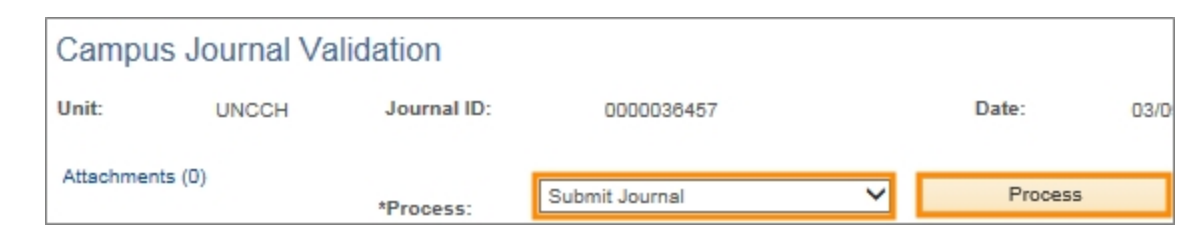

Result: On the Voucher tab, the system displays the approvers assigned to the voucher.

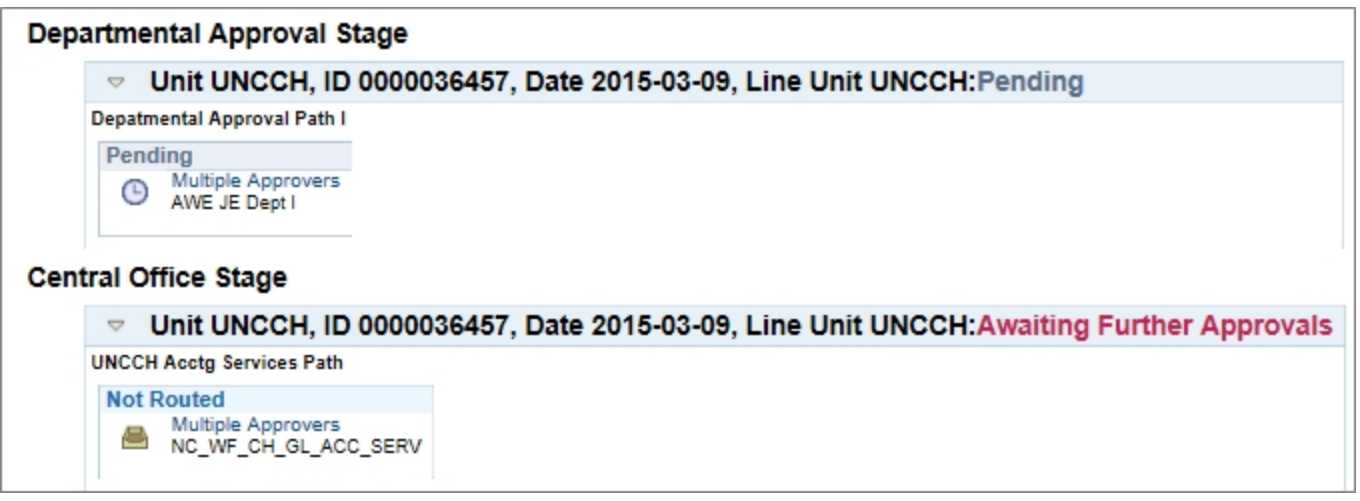

# <span id="page-31-0"></span>**Reviewing Cash Advances**

# **Overview**

The Review Open Item Status page in the system allows you to view all your cash advances. There are two primary reasons you would do this:

- Monitor the amounts of outstanding cash advance transactions and use that information to enter cash advance settlements or deposits.
- Monitor whether Accounting Services has reconciled your cash advance. A reconciled Cash Advance is in a Closed status.

You can view your cash advances by various criteria, including chartfields and Open Item number. The Open Item number gives you all transactions related to a particular cash advance payee.

# **Related Reference**

- <sup>l</sup> For an overview of cash advances, see *[Understanding](#page-3-0) Cash Advances, page 2*
- <sup>l</sup> For information on how to enter a cash advance, see *[Creating](#page-10-0) a Campus Voucher for Cash [Advances,](#page-10-0) page 9*.
- <sup>l</sup> For information on how to enter a cash advance settlement, see *[Creating](#page-25-0) a Cash Advance [Settlement](#page-25-0) Journal, page 24*.
- <sup>l</sup> For information on how to enter a deposit on an unused portion of a cash advance, see *Entering [University](#page-18-0) Deposits for Unspent Advances, page 17*.

# **Menu Path**

Main Menu > Finance Menu > General Ledger > Open Items > Review Status Online

# **Steps - Reviewing Cash Advances**

Follow these steps to review cash advances:

1. Choose this menu option:

Main Menu > Finance Menu > General Ledger > Open Items > Review Status Online

#### **Review Open Item Status Page**

2. Complete the fields by entering search criteria for your cash advances. The most direct search to see all transactions related to a single cash advance is by Open Item.

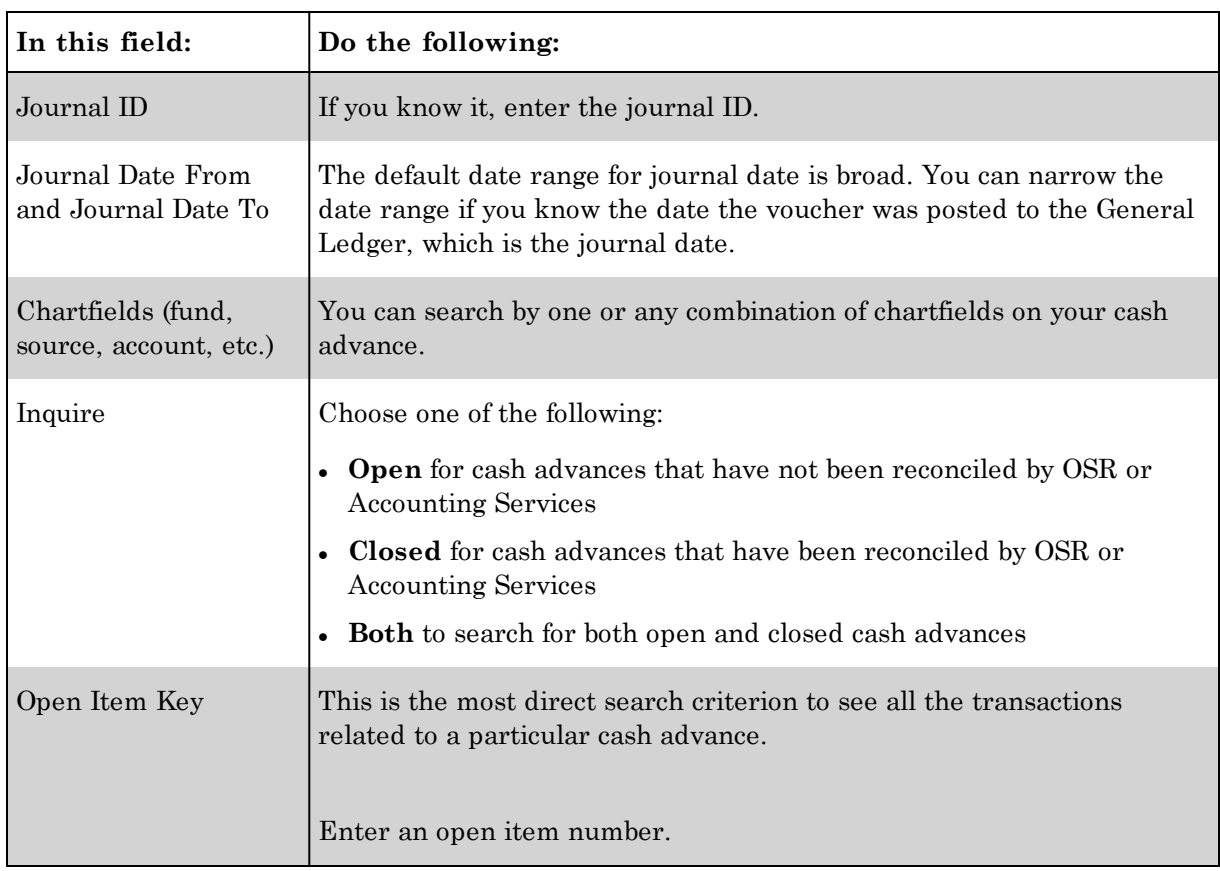

3. Click the **Search** button.

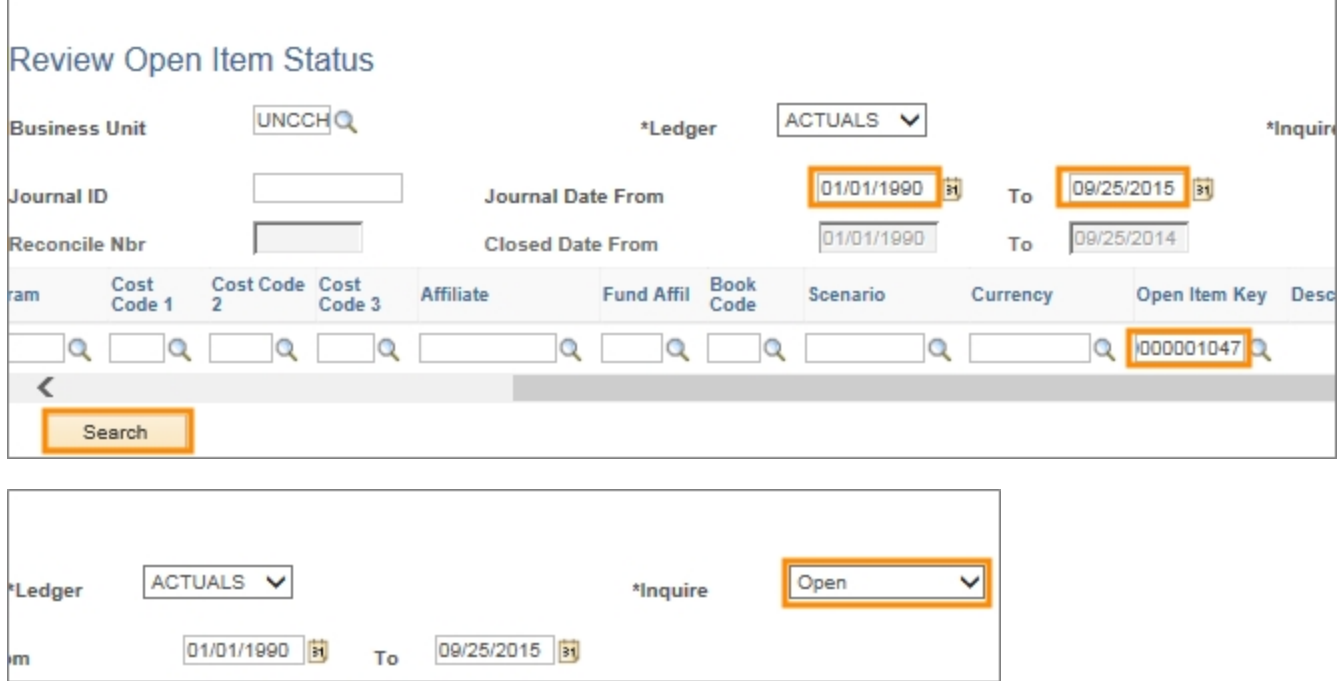

Results: The system displays the search results based on the criteria you entered.

4. Click the link in the Open Item Key column to view the transactions associated with this Open Item.

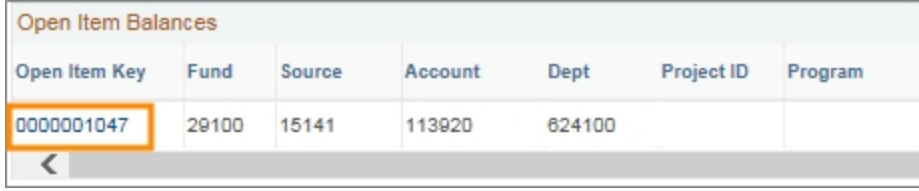

Result: The system displays all the transactions associated with this Open Item.

Notes:

- <sup>l</sup> If the naming convention was followed on the voucher and deposit, it is easy to see the transactions associated with each cash advance.
- Journals generated from vouchers in Accounts Payable begin with ACC. Journals generated from deposits in Accounts Receivable begin with ARD.
- 5. Review the dollar amounts for each transaction. In the image below, you can see that you have settled this cash advance, because the sum of the transactions total \$0.00.
- 6. Click **OK** to return to the search screen.

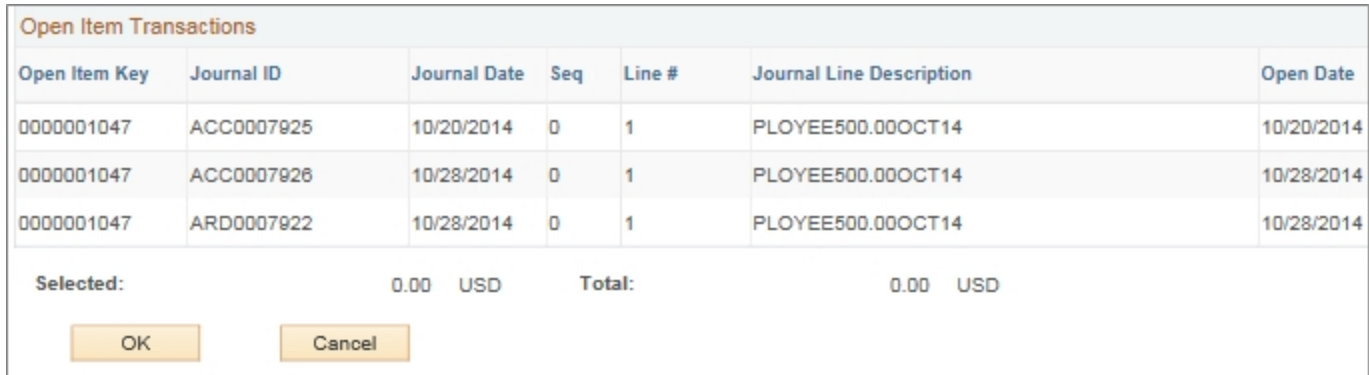

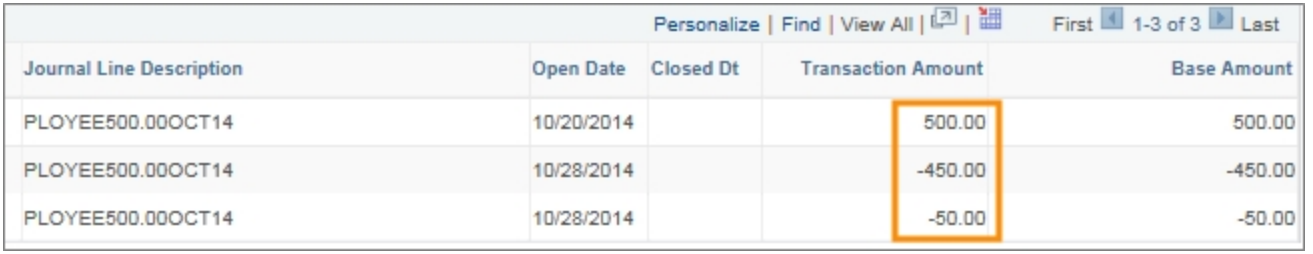

# <span id="page-34-0"></span>**Glossary**

#### **O**

### **OSR**

Office of Sponsored Research

### **P**

### **PAAT**

Payroll Accounting Adjustment Tool - used to change the distribution of funds on an employee's salary.